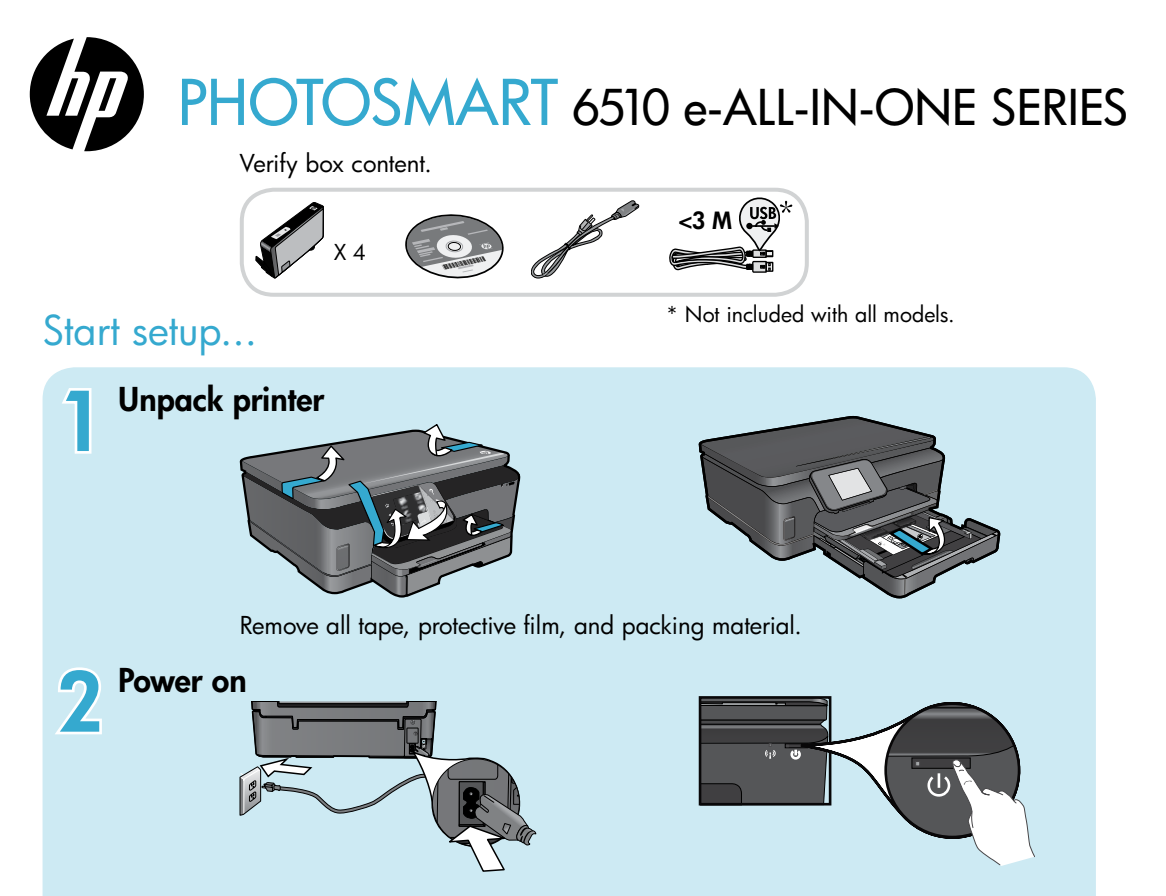

Connect the power cord and adapter. Touch  $\circledcirc$  to turn on the printer.

### Continue setup and activate ePrint on the printer display

Animations and instructions on the printer display will guide you through all the steps you need to finish setting up your printer.

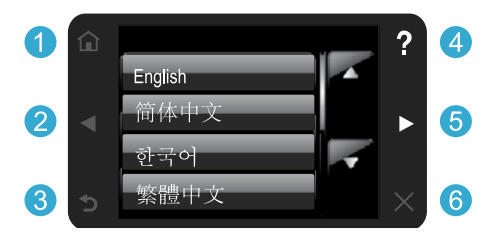

Control panel buttons are lit only when available.

### No CD/DVD drive?

For computers without a CD/DVD drive, please go to [www.hp.com/support](http://www.hp.com/support) to download and install the software.

- **Home:** Touch to display the Home screen.
- **D G** Directional buttons: Touch to navigate through photos, apps, and menu options.
	- **Back:** Touch to return to the previous screen.
	- Help: Touch to run animations and get more help.

English

**6** Cancel: Touch to stop the current job in progress.

### Register your printer Get quicker service and support alerts by registering at [www.register.hp.com](http://www.register.hp.com).

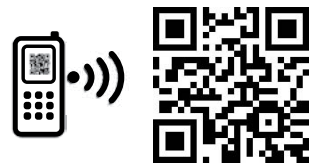

Standard data rates may apply.

Printed in [English] Printed in [Korean]

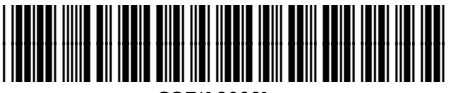

CQ761-90081

© 2011 Hewlett-Packard Development Company, L.P.

### Get to know your HP Photosmart

English

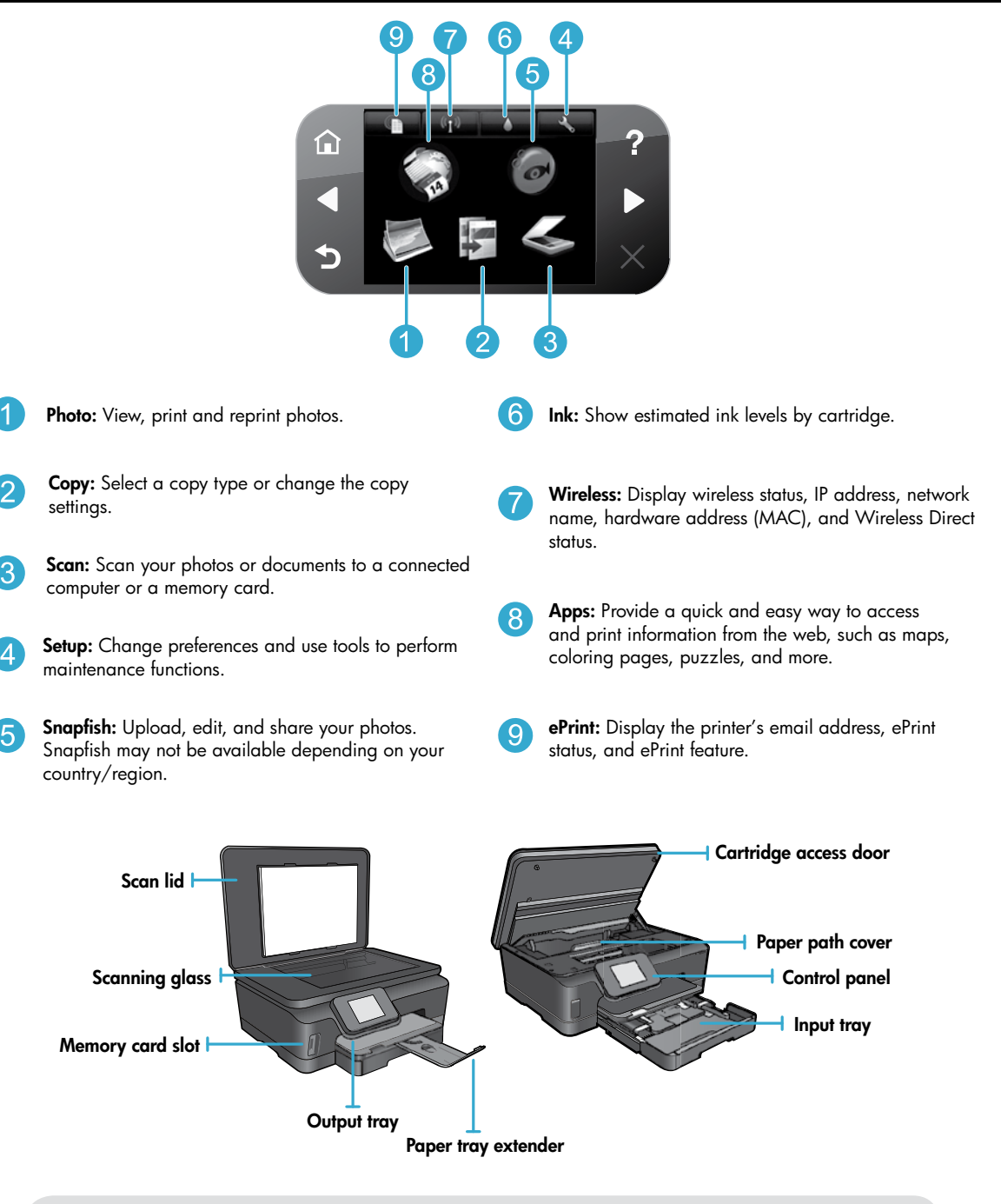

### Power specifications

Note: Only use this printer with the power cord supplied by HP.

### CQ191-60017

- Input voltage: 100-240 Vac (+/- 10%)
- Input frequency:  $50/60$  Hz  $(+/- 3$  Hz)
- CQ191-60018 • Input voltage: 200-240 Vac (+/- 10%)
- Input frequency: 50/60 Hz (+/- 3 Hz)

### Features and tips

### Economical and energy saving

- Individual ink tanks allow you to replace each cartridge separately.
- The Energy Save mode and Auto Power-off feature are turned on by default, reducing energy use. You can change these settings from the **Setup**  $>$  **Preferences** menu on the printer display.

### Print photos and documents

- Print photos directly from a memory card in various sizes and papers. Insert memory card into the memory card slot. Touch View & Print to browse and print photos from the printer display. Use the **Edit** menu to rotate a photo, crop a photo, or turn **Photo Fix** on and off.
- Print documents and photos from software on a connected computer.
- When receiving a low ink alert message, consider getting replacement cartridges to avoid possible printing delays. You do not have to replace ink cartridges until the print quality is unacceptable.
- Ink from the cartridges is used in the printing process in several ways, including the initialization process, which prepares the printer and cartridges for printing, and in the printhead servicing process, which keeps print nozzles clear and ink flowing smoothly. In addition, some residual ink is left in the cartridge after it is used. For more information, go to: [www.hp.com/go/inkusage](http://www.hp.com/go/inkusage).
- When installing new cartridges, remove the orange plastic pull tab first, and then twist off the orange plastic cap.

### Copy with multiple settings

- Make color, black and white, or economy copies. Use the **Settings** menu on the printer display to set paper size, paper type, resize, change quality, lighten/darken images, margin and enhancement of copies.
- Load your original, print side down, on the right front corner of the glass.
- For thick originals, like a page in a book, remove the lid. Place the original, print side down, on the right front corner of the glass. If possible, lay the lid on top of the original to provide a white background.

### Scan photographs or documents

- Use the **Scan** menu on the printer display to:
	- 1. Select Scan to PC, Scan to Memory Card, or Reprint.
	- 2. Load the original, print side down, on the right front corner of the glass.
	- 3. Choose a scan type: Photo to File, Photo to Email, or PDF Document.

• If your computer is not listed, make sure the printer is connected to your computer either on a wireless network or through a USB cable. If the printer is connected to your computer through a USB cable, you can start your scan immediately from the printer display. If the

printer is connected to a Windows computer on a wireless network, you need to enable wireless scan in the software first. To do this:

- 1. From your computer, click Start > All Programs > HP > HP Photosmart 6510 series.
- 2. Under Scanner Actions, click Manage Scan to Computer.
- For best scanning results, keep the glass and the back of the lid clean. The scanner interprets any spot or mark as part of the scan image.
- If you want to adjust scan size, output type, scan resolution, file type, and other settings, start your scan from the printer software.

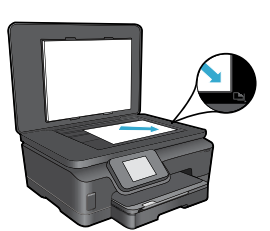

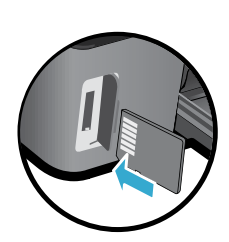

### Auto Wireless Connect (for computers connected wirelessly to a network)

Auto Wireless Connect will automatically configure the printer with your wireless network settings. Follow the instructions on the printer display to set up the printer hardware, and then insert the printer software CD. The software will guide you through the software installation. If the Auto Wireless Connect method does not apply for your configuration or operating system, the software will guide you through another wireless installation method. For more wireless installation information, go to the HP Wireless Printing Center website ([www.hp.com/go/wirelessprinting](http://www.hp.com/go/wirelessprinting)).

### If you are unable to print...

Check for error messages and resolve them. If you are still unable to print, try the following in order:

### Windows Mac Antonio Mac Mac Mac

#### Make sure that your HP Photosmart is set as the default printer and is not offline.

To do this:

- 1. On the Windows taskbar, click Start.
- 2. Then click:
	- Devices and Printers (Windows  $7^{\circledast}$ )
	- Printers (Windows Vista®)
	- Control Panel, and then click Printers and Faxes (Windows XP®)

Look for your printer to see if it has a check mark in a circle next to it. If not, right-click the printer icon and select Set as default printer from the menu.

To check that your printer is not offline, right-click the printer icon and ensure that Use Printer Offline and Pause Printing are not selected.

#### If you still can't print, or if the HP printer software installation failed:

- 1. Remove the CD from your computer's CD drive, and then disconnect the printer from the computer.
- 2. Restart the computer.
- 3. Temporarily disable any software firewall and close any anti-virus software.
- 4. Insert the printer software CD into your computer's CD drive, then follow the onscreen instructions to install the printer software. Do not connect the USB cable until you are told to do so.
- 5. After the installation finishes, restart the computer and any security software you disabled or closed.

### Check your print queue:

- 1. In System Preferences, click Print & Fax.
- 2. Click the Open Print Queue button.
- 3. Click a print job to select it.
- 4. Use the following buttons to manage the print job:
	- Delete: Cancel the selected print job.
	- Resume: Continue a paused print job.
	- If you made any changes, try to print again.

### Restart and reset:

- 1. Restart the computer.
- 2. Reset the printer:
	- a. Turn off the printer and unplug the power cord.
	- b. Wait a minute, then plug the power cord back in and turn on the printer.

#### If you are still unable to print, uninstall and reinstall the HP printer software.

To uninstall the software:

- 1. Disconnect the printer from your computer.
- 2. Open the Applications: Hewlett-Packard folder.
- 3. Double-click HP Uninstaller. Follow the onscreen instructions.

To install the software:

- 1. Insert the CD into your computer's CD drive.
- 2. On the desktop, open the CD, then double-click HP Installer.
- 3. Follow the onscreen instructions.

### Get help from Wireless Printing Center

The HP Wireless Printing Center website ([www.hp.com/go/wirelessprinting](http://www.hp.com/go/wirelessprinting)) is an online reference guide to setting up your home network and HP printer for wireless printing. On this website, you will find information that can help you do the following:

- Prepare your wireless network.
- Set up your printer.
- Reconfigure your system.
- Troubleshoot your setup, including using the Windows Network Diagnostic Utility.
- Understand firewalls and security information and settings.

### Change from USB to wireless network connection

If you initially set up your printer using a USB connection to your computer, you can switch the connection to a wireless network connection by following these steps.

### Windows **Mac** Mac **Mac** Mac

To change from USB to wireless connection:

- 1. From your computer, click Start > All Programs > HP > HP Photosmart 6510 Series > Printer Setup & Software.
- 2. Click Convert a USB connected printer to wireless. Keep your USB cable connected until prompted to disconnect it.
- 3. Follow the instructions on the screen.

### To change from USB to wireless connection:

- 1. On the HP Photosmart control panel, from the Home screen, touch the right directional button, and then touch the Wireless icon.
- 2. Touch Wireless Setup Wizard.
- 3. Follow the steps in the Wireless Setup Wizard to connect the printer.
- 4. Use HP Setup Assistant in Applications/Hewlett-Packard/Device Utilities to change the software connection to this printer to wireless.

### Share your printer with multiple computers

If you already have your printer connected to your wireless network and want to share it with the other computers connected to the same network, you need to install the printer software on other computers. During the software installation, select the Network (Ethernet/Wireless) connection when prompted, and then follow the instructions on the screen to finish installing the printer software.

### If you cannot connect the printer to the network…

- The wireless radio of your printer might be off. From the printer display, touch the Wireless button, if it shows Not Connected, touch Turn On.
- Print a wireless test report to check that your printer is on the network. To do this:
	- 1. From the Home screen on your printer display, touch the right directional button, and then touch the Wireless icon.
	- 2. On the Wireless menu, use the down arrow to scroll through options, and then touch Print Wireless Test Report.
	- 3. The Wireless Test Report is automatically printed.
		- Check the top of the report to see if something failed during the test.
		- See the DIAGNOSTICS RESULTS section for all tests that were performed, and whether or not your printer passed.
		- Find out the Network Name (SSID) to which your printer is currently configured for connection from the CURRENT CONFIGURATION section.
- Network Diagnostic Utility (Windows only) can help solve many common network printing issues. Go to: [www.hp.com/go/wirelessprinting](http://www.hp.com/go/wirelessprinting) to download the Network Diagnostic Utility, then run it.

## Networked printing troubleshooting

### Connection and security tips

Check for and resolve the following possible conditions:

- Your computer might not be connected to your network. Make sure that the computer is connected to the same network to which the HP Photosmart is connected. If you are connected wirelessly, for example, it is possible that your computer is connected to a neighbor's network by mistake.
- Your computer might be connected to a Virtual Private Network (VPN). Temporarily disable the VPN before proceeding with the installation. Being connected to a VPN is like being on a different network; you will need to disconnect the VPN to access the product over the home network.
- Security software might be causing problems. Security software installed on your computer is designed to protect your computer against threats that can come from outside your home network. A security software suite can contain different types of software such as an anti-virus, anti-spyware, firewall and child protection applications. Firewalls can block communication between devices connected on the home network and can cause problems when using devices like network printers and scanners.

Problems that you might see include:

- The printer cannot be found over the network when installing the printer software.
- You suddenly cannot print to the printer even though you could the day before.
- The printer shows that it is OFFLINE in the Printer and Faxes folder.
- The software shows the printer status is "disconnected" even though the printer is connected to the network.
- If you have an All-in-One, some functions work, like print, and others don't, like scan.

A quick troubleshooting technique is to disable your firewall and check if the problem goes away.

Here are some basic guidelines for using security software:

- If your firewall has a setting called trusted zone, use it when your computer is connected to your home network.
- Keep your firewall up to date. Many security software vendors provide updates which correct known issues.
- If your firewall has a setting to not show alert messages, you should disable it. When installing the HP software and using the HP printer, you may see alert messages from your firewall software. You should allow any HP software which causes an alert. The alert message may provide options to **allow, permit,** or **unblock**. Also, if the alert has a remember this action or create a rule for this selection, make sure to select it. This is how the firewall learns what can be trusted on your home network.

### Find more information

Additional product information can be found in the electronic Help and Readme file.

Note: If you did not install the electronic Help with the HP Photosmart software, you can install the electronic Help from the software CD or the support website. To install from the HP Photosmart software CD, insert the CD, and then begin installing the software. To install from the support website, go to the HP support website [www.hp.com/support](http://www.hp.com/support), and then download the "Full Feature Software and Drivers" software. In the screen showing recommended software, select the HP Photosmart 6510 series Help on Windows and HP Recommended Software on Mac.

Learn about printer use, features, troubleshooting, notices, environmental, regulatory, and support information from the electronic Help. The Readme file contains HP support contact information, operating system requirements, and the most recent updates to your product information.

The electronic Help must be installed to view the European Union Regulatory Notice statement and CCO compliance information. From the electronic Help, click Appendix > Technical information > Regulatory notices > European Union Regulatory Notice. The Declaration of Conformity for this product is available at the following web address: [www.hp.eu/certificates](http://www.hp.eu/certificates).

### Windows Mac

To locate the electronic Help after it has been installed: Click Start > All Programs > HP > HP Photosmart 6510 series > Help.

Insert the software CD, open it on your desktop, doubleclick the ReadMe.chm located at the top-level of the software CD, and then select ReadMe in your language.

### To locate the electronic Help after it has been installed:

Mac OS X v10.5 and v10.6: Click  $\text{Help} > \text{Mac Help}$ . In the Help Viewer. Choose HP Photosmart 6510 series from the Mac Help pop-up menu. Find the Readme file

### Find the Readme file

Insert the software CD, open it on your desktop, and then open the Readme folder to find the file.

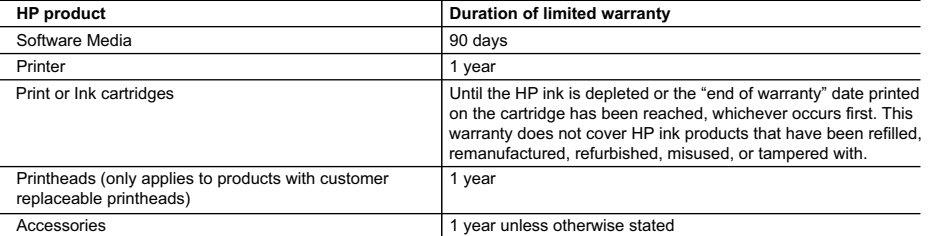

#### A. Extent of limited warranty

- 1. Hewlett-Packard (HP) warrants to the end-user customer that the HP products specified above will be free from defects in materials and workmanship for the duration specified above, which duration begins on the date of purchase by the customer.
- 2. For software products, HP's limited warranty applies only to a failure to execute programming instructions. HP does not warrant that the operation of any product will be interrupted or error free.
- 3. HP's limited warranty covers only those defects that arise as a result of normal use of the product, and does not cover any other problems, including those that arise as a result of:
	- a. Improper maintenance or modification;
	- b. Software, media, parts, or supplies not provided or supported by HP;
	- c. Operation outside the product's specifications;
	- d. Unauthorized modification or misuse.
- 4. For HP printer products, the use of a non-HP cartridge or a refilled cartridge does not affect either the warranty to the customer or any HP support contract with the customer. However, if printer failure or damage is attributable to the use of a non-HP or refilled cartridge or an expired ink cartridge, HP will charge its standard time and materials charges to service the printer for the particular failure or damage.
- 5. If HP receives, during the applicable warranty period, notice of a defect in any product which is covered by HP's warranty, HP shall either repair or replace the product, at HP's option.
- 6. If HP is unable to repair or replace, as applicable, a defective product which is covered by HP's warranty, HP shall, within a reasonable time after being notified of the defect, refund the purchase price for the product.
- 7. HP shall have no obligation to repair, replace, or refund until the customer returns the defective product to HP.
- 8. Any replacement product may be either new or like-new, provided that it has functionality at least equal to that of the product being replaced.
- 9. HP products may contain remanufactured parts, components, or materials equivalent to new in performance. 10. HP's Limited Warranty Statement is valid in any country where the covered HP product is distributed by HP. Contracts for additional warranty services, such as on-site service, may be available from any authorized HP service facility in

#### countries where the product is distributed by HP or by an authorized importer.

B. Limitations of warranty TO THE EXTENT ALLOWED BY LOCAL LAW, NEITHER HP NOR ITS THIRD PARTY SUPPLIERS MAKES ANY OTHER WARRANTY OR CONDITION OF ANY KIND, WHETHER EXPRESS OR IMPLIED WARRANTIES OR CONDITIONS OF MERCHANTABILITY, SATISFACTORY QUALITY, AND FITNESS FOR A PARTICULAR PURPOSE.

#### C. Limitations of liability

- 1. To the extent allowed by local law, the remedies provided in this Warranty Statement are the customer's sole and exclusive remedies.
- 2. TO THE EXTENT ALLOWED BY LOCAL LAW, EXCEPT FOR THE OBLIGATIONS SPECIFICALLY SET FORTH IN THIS WARRANTY STATEMENT, IN NO EVENT SHALL HP OR ITS THIRD PARTY SUPPLIERS BE LIABLE FOR DIRECT, INDIRECT, SPECIAL, INCIDENTAL, OR CONSEQUENTIAL DAMAGES, WHETHER BASED ON CONTRACT, TORT, OR ANY OTHER LEGAL THEORY AND WHETHER ADVISED OF THE POSSIBILITY OF SUCH DAMAGES.
- D. Local law
	- 1. This Warranty Statement gives the customer specific legal rights. The customer may also have other rights which vary from state to state in the United States, from province to province in Canada, and from country to country elsewhere in the world.
	- 2. To the extent that this Warranty Statement is inconsistent with local law, this Warranty Statement shall be deemed modified to be consistent with such local law. Under such local law, certain disclaimers and limitations of this Warranty Statement may not apply to the customer. For example, some states in the United States, as well as some governments outside the United States (including provinces in Canada), may:
		- a. Preclude the disclaimers and limitations in this Warranty Statement from limiting the statutory rights of a consumer (e.g., the United Kingdom);
		- b. Otherwise restrict the ability of a manufacturer to enforce such disclaimers or limitations; or
		- c. Grant the customer additional warranty rights, specify the duration of implied warranties which the manufacturer cannot disclaim, or allow limitations on the duration of implied warranties.
	- 3. THE TERMS IN THIS WARRANTY STATEMENT, EXCEPT TO THE EXTENT LAWFULLY PERMITTED, DO NOT EXCLUDE, RESTRICT, OR MODIFY, AND ARE IN ADDITION TO, THE MANDATORY STATUTORY RIGHTS APPLICABLE TO THE SALE OF THE HP PRODUCTS TO SUCH CUSTOMERS.

#### **HP Limited Warranty**

#### Dear Customer,

You will find below the name and address of the HP entity responsible for the performance of the HP Limited Warranty in your country.

#### **You may have additional statutory rights against the seller based on your purchase agreement. Those rights are not in any way affected by this HP Limited Warranty.**

**Ireland:** Hewlett-Packard Ireland Limited, 63-74 Sir John Rogerson's Quay, Dublin 2 **United Kingdom:** Hewlett-Packard Ltd, Cain Road, Bracknell, GB-Berks RG12 1HN **Malta:** Hewlett-Packard International Trade B.V., Malta Branch, 48, Amery Street, Sliema SLM 1701, MALTA **South Africa:** Hewlett-Packard South Africa Ltd, 12 Autumn Street, Rivonia, Sandton, 2128, Republic of South Africa

### What is ePrint?

HP's ePrint service provides a safe and easy way to print by sending email to your printer's email address. Send email and attachments from any email-capable device to the printer's email address and both the email message and recognized attachments will print. A printer's email address is assigned during initial product setup when you enable Web Services.

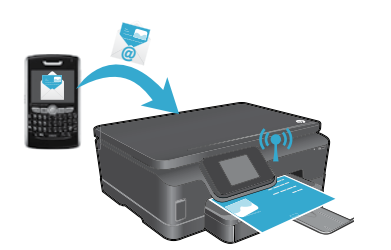

- HP ePrint provides industry-standard spam filtering and transforms email and attachments to a print-only format to reduce the threat of a virus or other harmful content.
- Print results may appear slightly different from the initial look, depending on the original fonts and layout options used.
- The ePrint service cannot prevent printing of objectionable or copyrighted material, but it allows you to secure your printer by specifying who can send print jobs to your printer's email address.

### Get started with ePrint

### To use ePrint, your printer must be connected to an active network with Internet access. During the initial setup, enable Web Services when prompted:

- 1. Touch Yes to accept terms of use.
- 2. Touch Yes to enable automatic update.
- 3. Touch OK to enable Web Services. The ePrint information page that is printed contains your printer's Claim Code.
- 4. Go to ePrintCenter at [www.hpeprintcenter.com](http://www.hpeprintcenter.com) and enter this Claim Code to create an account with HP ePrintCenter. Once you create the ePrint account, your printer is assigned an email address to use for printing with ePrint.

To enable ePrint later:

- 1. Touch the **ePrint** button on the printer display of your web-connected printer.
- 2. Enable Web Services when prompted.
- 3. On the HP ePrintCenter website that opens on your computer, create an account and get an email address assigned to your printer.

### Print the web, without a computer

On your web-connected printer, touch the Apps icon on the control panel to print pages for the whole family.

- Print calendars, notebook and graph paper, puzzles, cards, crafts, and more!
- From the Apps menu, touch Get More to add more apps from the web.
- Free product updates are provided with this service. Some updates may be required to enable certain functionality.

### Use the HP ePrintCenter website

HP's ePrintCenter website expands and enriches your printing experience. A user can:

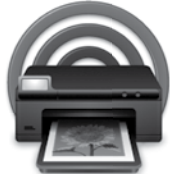

- Manage their ePrint settings.
- Increase security for ePrint.
- Manage your ePrint queue and monitor the status of print jobs.
- Add more apps from the web.
- Get support for their printer.
- [www.hpeprintcenter.com](http://www.hpeprintcenter.com)

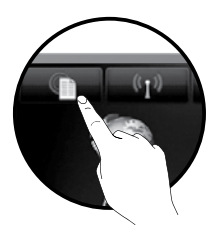

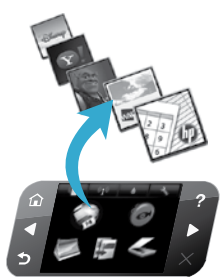

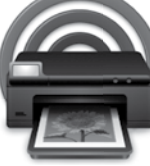

# PHOTOSMART 6510 e-ALL-IN-ONE SERIES

確認包裝盒內容物。

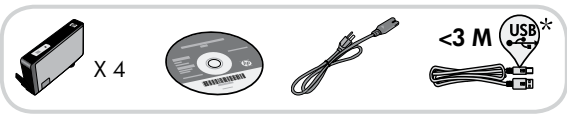

\* 並非所有型號均包含這些內容。

開始設定...

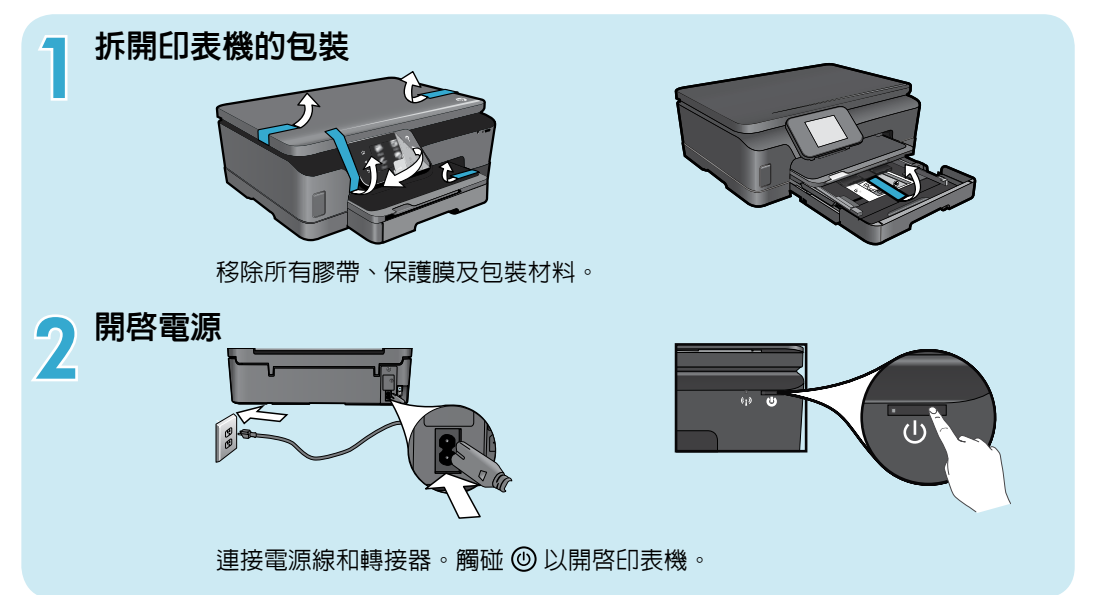

### 繼續設定並在印表機顯示器上啟用 ePrint

印表機顯示器上的動畫和指示,將引導您執行完成設定印表機所需的所有步驟。

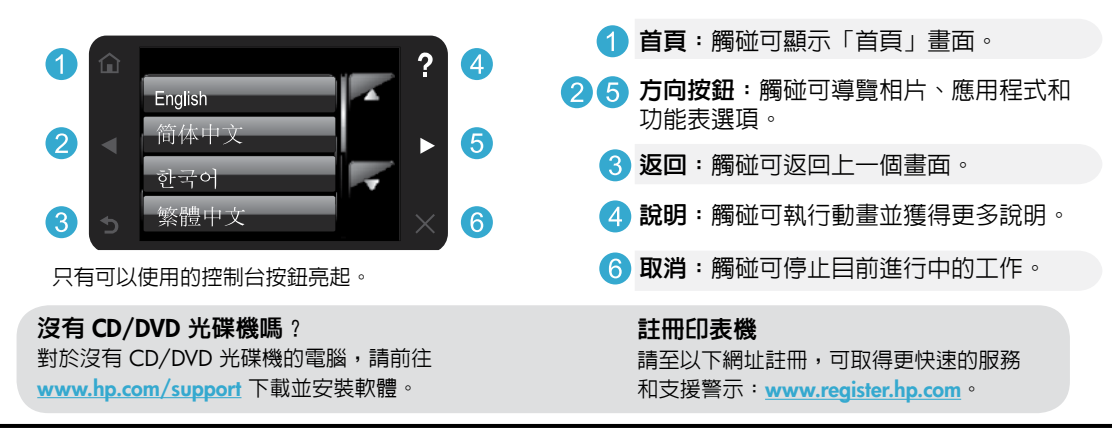

### 瞭解 HP Photosmart

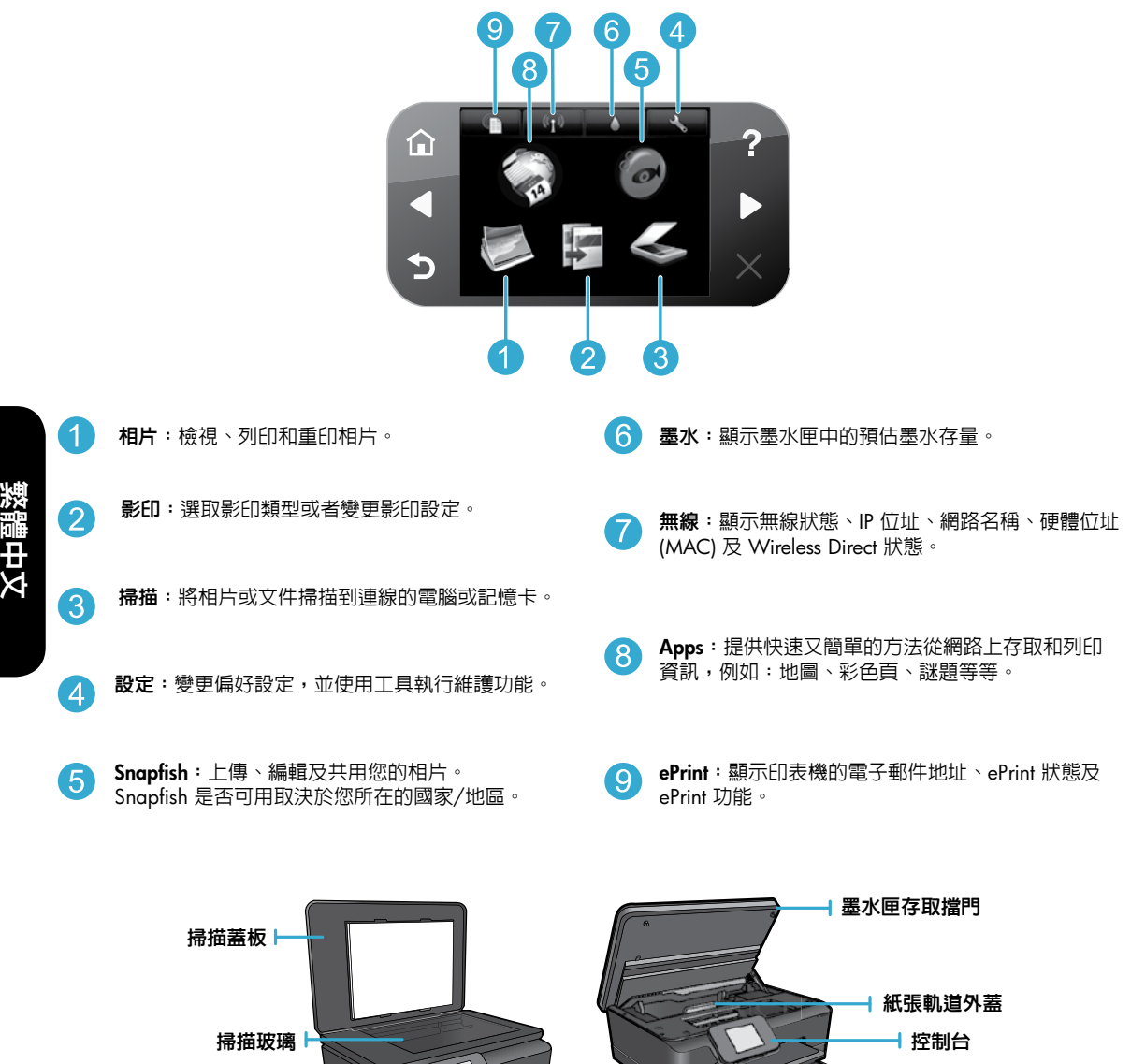

出紙匣 紙匣延伸架 記憶卡插槽 進紙匣

#### 電力規格

注意:僅將此印表機與 HP 提供的電源線搭配使用。

CQ191-60017

- 輸入電壓:100-240 Vac (+/- 10%)
- 輸入頻率:50/60 Hz (+/- 3 Hz)

CQ191-60018

- 輸入電壓:200-240 Vac (+/- 10%)
- 輸入頻率:50/60 Hz (+/- 3 Hz)

### 功能與訣竅

### 經濟實用且節省能源

- 獨立的墨水罐,可讓您單獨更換每個墨匣。
- 根據預設値,節能模式和「自動關閉電源」功能已開啓,可減少能源的使用。您可以在印表機顯示器上,從**設定** > **喜好設定**功能表中變更這些設定。

### 列印相片和文件

- 直接從記憶卡使用各種尺寸和紙張列印相片。將記憶卡插入記憶卡插槽。觸碰檢視與列印以從 印表機顯示器瀏覽及列印相片。使用**編輯**功能表以旋轉相片、裁剪相片或開啓及關閉**相片修正**。
- 從所連接電腦上的軟體列印文件及相片。
- 收到墨水量不足警示訊息時,請考慮先添購更換用的墨匣,以免屆時耽誤到列印工作。 在列印品質無法接受之後才需更換墨水匣。
- 墨匣中的墨水用於列印過程的多個方面,包括初始化過程(準備用於列印之印表機和墨匣) 以及列印頭維護過程(可以保持列印噴嘴清潔,保證墨水流動順暢)。此外,使用過後有些 墨水還會殘留在墨匣中。如需詳細資訊,請造訪:[www.hp.com/go/inkusage](http://www.hp.com/go/inkusage)。
- 安裝新墨匣時,請先移除橘色拉動式膠片,然後擰開橘色塑膠蓋。

### 透過多種設定進行影印

- 進行彩色、黑白或經濟型影印。您可以使用印表機顯示器上的設定功能表,來設定紙張大小、紙張類型、調整大小、 變更品質、變亮/變暗影像、設定影印的邊界與增強。
- 將原稿列印面朝下放置在玻璃板上的右前方角落。
- 若為厚原稿(如書頁),請移除蓋板。將原稿的列印面朝下放置在玻璃板的右前方角落。可能的話,將蓋板放在原稿 上方,以提供白色背景。

### 掃描相片或文件

- 使用印表機顯示器上的掃描功能選項:
	- 1. 選取掃描到電腦、掃描到記憶卡或重印。
	- 2. 將原稿列印面朝下放置在玻璃板上的右前方角落。
	- 3. 選擇掃描類型:相片到檔案、相片到電子郵件或 PDF 文件。
- 如果系統未列出您的電腦,請確定印表機已透過無線網路或 USB 纜線連接到您的電腦。 如果已透過 USB 纜線將印表機連接到您的電腦,您可以立即從印表機顯示器開始掃描。 如果已透過無線網路將印表機連接到 Windows 電腦,則您需要先在軟體中啟用無線 掃描。若要執行:
	- 1. 從您的電腦中,按一下**開始 > 所有程式 > HP > HP Photosmart 6510 series** 。
	- 2. 在掃描器動作下,按一下管理掃描至電腦。
- 為達到最佳掃描效果,請保證玻璃板與蓋板背面的清潔。掃描器會將任何點或標記轉譯為掃描影像的一部分。
- 如果要調整掃描大小、輸出類型、掃描解析度、檔案類型及其他設定,請從印表機軟體開始掃描。

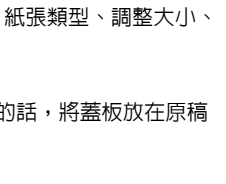

繁體中文

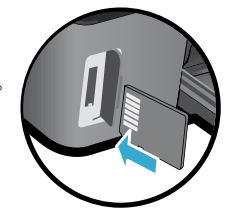

### 設定和疑難排解

### 自動無線連接(適用於以無線方式連接到網路的電腦)

自動無線連線將使用無線網路設定自動設定印表機。遵照印表機顯示器上的指示設定印表機硬體,然後放入印表機軟體 CD。此軟體將引導您執行軟體安裝。如果自動無線連線方法不適用於您的組態或作業系統,則該軟體將指導您使用其他 無線安裝方法。如需更多無線安裝資訊,請前往 HP 無線列印中心網站 ([www.hp.com/go/wirelessprinting](http://www.hp.com/go/wirelessprinting))。

### 如果您無法列印...

檢查並解決錯誤訊息。如果您仍然無法列印,請依序嘗試下列動作:

### Windows Mac Antonio Mac Mac

請確定 HP Photosmart 已經設定為預設印表機, 且並非 離線狀態。

若要執行:

- 1. 在 Windows 工作列上,按一下**開始**。
- 2. 然後按一下:
	- 裝置和印表機 (Windows 7<sup>®</sup>)
	- 印表機 (Windows Vista®)
	- 控制台,然後按一下印表機和傳真 (Windows XP®)

查看印表機旁邊的圓圈中是否有一個核取記號。如果 沒有,請用滑鼠右鍵按一下印表機圖示,然後從功能表 中選取設定為預設印表機。

若要檢查印表機是否未離線,請用滑鼠右鍵按一下印表機 圖示,並確保未選取離線使用印表機與暫停列印。

### 如果仍無法列印,或 HP 印表機軟體安裝失敗 :

- 1. 從電腦的 CD 光碟機中取出 CD,接著斷開印表機與 電腦間的連接。
- 2. 重新啟動電腦。
- 3. 暫時停用所有軟體防火牆,並關閉所有防毒軟體。
- 4. 將印表機軟體 CD 放入電腦 CD 光碟機,然後導循 螢幕上的指示安裝印表機軟體。在提示您連接 USB 纜線之前請不要這樣做。
- 5. 安裝完成之後,請重新啟動電腦,以及您已停用或 關閉的任何安全性軟體。

### 檢查列印佇列:

- 1. 在「系統喜好設定」中,按一下列印與傳真。
- 2. 按一下開啓列印佇列按鈕。
- 3. 按一下列印工作以選取它。
- 4. 利用下列按鈕來管理列印工作:
	- 刪除:取消選取的列印工作。
	- 重新開始:繼續淮行暫停的列印工作。
	- 如果您已進行變更,現在請嘗試再次列印。

### 重新啟動並重設。

- 1. 重新啓動電腦。
- 2. 重設印表機:
	- a. 關閉印表機,並拔掉電源線。
	- b. 稍候片刻,再插回電源線,然後開啓印表機。

### 如果仍無法列印,請解除安裝 HP 印表機軟體後再重新 安裝。

解除安裝軟體:

- 1. 中斷印表機與電腦的連線。
- 2. 開啟 應用程式: Hewlett-Packard 資料夾。
- 3. 連按兩下 HP Uninstaller (HP 解除安裝程式)。依照 螢幕上的指示進行。

安裝軟體:

- 1. 將 CD 插入電腦的 CD 光碟機。
- 2. 在桌面上開啓 CD,然後按兩下 HP Installer。
- 3. 依照螢幕上的指示進行。

### 從無線列印中心獲得說明

HP 無線列印中心網站 ([www.hp.com/go/wirelessprinting](http://www.hp.com/go/wirelessprinting)) 是將家用網路和 HP 印表機設定用於無線列印的線上參考 指南。在此網站上,您可以找到可協助您執行以下操作的資訊:

- 準備無線網路。
- 設定印表機。
- 重新設定系統。
- 排解設定問題,包括使用 Windows 網路診斷公用程式。
- 瞭解防火牆和安全性資訊與設定。

### 將 USB 連線變更為無線網路連線

如果您最初使用 USB 連線將印表機連接至電腦,則可以透過執行下列步驟將連線切換為無線網路連線。

### Windows Mac

#### 要從 USB 連線變更為無線連線:

- 1. 從您的電腦中,按一下開始 > 所有程式 > HP > HP Photosmart 6510 Series > 印表機設定和軟體。
- 2. 按一下將已連接 USB 的印表機轉換為無線。保持 USB 纜線連接,直到出現中斷連接提示。
- 3. 遵照螢幕上的指示執行。

#### 要從 USB 連線變更為無線連線:

- 1. 在 HP Photosmart 控制台的「首頁」畫面中,觸碰 右方向按鈕,然後觸碰無線圖示。
- 2. 觸碰無線設定精靈。
- 3. 依照「無線設定精靈」中的步驟連接印表機。
- 4. 使用應用程式/Hewlett-Packard/裝置公用程式中的 HP 設定小幫手,將此印表機的軟體連線變更為 無線。

### 與多台電腦共用印表機

如果您已將印表機連接到無線網路並希望與連接到相同網路的其他電腦共用印表機,您需要在其他電腦上安裝印表機 軟體。在軟體安裝期間,在系統提示時選取**網路 (Ethernet/Wireless)** 連線,然後遵照螢幕上的指示完成安裝印表機軟體。

### 如果無法將印表機連接到網路...

- 印表機的無線通訊裝置可能已關閉。在印表機顯示器中觸碰無線按鈕,如果顯示未連線,請觸碰開啓。
- 列印無線測試報告,以檢查您的印表機是否在網路中。若要執行:
	- 1. 從印表機顯示器的「首頁」畫面中,觸碰右方向按鈕,然後觸碰無線圖示。
	- 2. 在無線功能表上,使用向下鍵捲動選項,然後觸碰列印無線測試報告。
	- 3. 即會自動列印無線測試報告。
		- 檢查報告頂端,以瞭解測試期間是否有任何項目失敗。
		- 查看所執行的所有測試的診斷結果部分,瞭解印表機是否通過這些測試。
		- 從目前設定部分中找到印表機目前設定用於連線的網路名稱 (SSID)。
	- 網路診斷公用程式(僅限於 Windows)可以協助解決許多常見網路列印問題。前往:[www.hp.com/go/wirelessprinting](http://www.hp.com/go/wirelessprinting) 下載「網路診斷公用程式」,然後執行。

### 連線與安全性秘訣

確認並解決下列可能的狀況:

- 您的電腦可能沒有連線到網路。請確定電腦連線到 HP Photosmart 所連線的相同網路。如果您進行無線連線,可能會 誤將電腦連線到鄰近的網路。
- 您的電腦可能連線到虛擬私有網路 (VPN)。繼續安裝前請先暫時停用 VPN。連線到 VPN 就像是在不同的網路上連線 一樣;您需要中斷 VPN 的連線,以透過家用網路存取產品。
- 安全性軟體可能導致問題。安裝在您電腦上的安全性軟體是設計用來保護您的電腦,以防範來自您家用網路外部的 威脅。安全性軟體套件可能包含不同類型的軟體,例如防毒、反間諜軟體、防火牆和兒童保護應用程式。防火牆可能 會封鎖連線至家用網路的裝置間的通訊,且可能會在使用網路印表機和掃描器等裝置時造成問題。 可能遇到的問題包括:
	- 安裝印表機軟體時無法透過網路找到印表機。
	- 前一天明明還可以列印,但印表機突然就無法列印了。
	- 印表機在印表機和傳真資料夾中顯示「離線」。
	- 即使印表機已連線至網絡,軟體仍顯示印表機狀態為「已中斷連接」。
	- 如果您擁有 All-in-One,則一些功能(如列印)可正常運作,而其他功能(如掃描)則異常。

其中一個快速疑難排解技巧就是停用防火牆,然後查看問題是否已消失。

使用安全性軟體的一些基本指導方針如下:

- 如果您的防火牆具有稱為**受信任區域**的設定,請在您的電腦連線到家用網路時使用該設定。
- 使您的防火牆保持最新狀態。許多安全性軟體廠商會提供修正已知問題的更新。
- 如果您的防火牆具有**不顯示警示訊息**的設定,應該將其停用。安裝 HP 軟體及使用 HP 印表機時,您可能會看到 來自防火牆軟體的警示訊息。您應該允許導致出現警示的任何 HP 軟體。警示訊息可能會提供**允許、許可**或**解除 封鎖**的選項。此外,如果警示具有**記住此動作或為此建立規則**的選項,請確認並選取它。此方式可讓防火牆瞭解 您的家用網路上可信任哪些內容。

### 尋找詳細資訊

其他產品資訊可以在電子版說明和讀我檔案中找到。

注意:如果未安裝 HP Photosmart 軟體隨帶的電子版說明,可以從軟體 CD 或支援網站安裝電子版說明。若要從 HP Photosmart 軟體 CD 進行安裝,請插入 CD,然後開始安裝軟體。若要從支援網站進行安裝,請前往 HP 支援網站 [www.hp.com/support](http://www.hp.com/support),然後下載「全功能軟體和驅動程式 (Full Feature Software and Drivers)」軟體。在顯示建議軟體的 畫面中選取 HP Photosmart 6510 series 說明 (對於 Windows), 或 HP 建議的軟體 (對於 Mac)。

瞭解電子版說明中包含的印表機使用、功能、疑難排解、注意事項、環保資訊、法規及支援資訊。「讀我檔案」包含 HP 支援的連絡資訊、作業系統需求,以及您產品資訊的最新更新。

必須安裝電子版說明,才能檢視歐盟法規通告聲明和法務遵循資訊。從電子版說明中,按一下**附錄** > CEC | **技術資訊 > 法規注意事項 > 歐盟法規通告**。本產品的「符合性聲明」可在下列網址找到: [www.hp.eu/certificates](http://www.hp.eu/certificates)。

### Windows Mac Antonio Mac Mac

若要在安裝電子版說明後將其找出,請執行下列步驟: 按一下開始 > 所有程式 > HP > HP Photosmart 6510 series > 說明。

放入軟體 CD,在桌面上開啓 CD,按兩下軟體 CD 最上 層的 ReadMe.chm,然後選取所需語言的讀我檔案。

若要在安裝電子版說明後將其找出,請執行下列步驟: Mac OS X v10.5 和 v10.6:按一下說明 > Mac 說明。 在說明檢視器中,從 Mac 說明快顯功能表中,選擇 of the photosmart 6510 series。 このことには、 はんじょう HP Photosmart 6510 series。 はんじょう はんじょう はんしょう はんしょう はんじょう はんしょう はんし

#### 尋找讀我檔案

放入軟體 CD, 在桌面上開啓 CD, 然後開啓 Readme 資料夾以搜尋檔案。

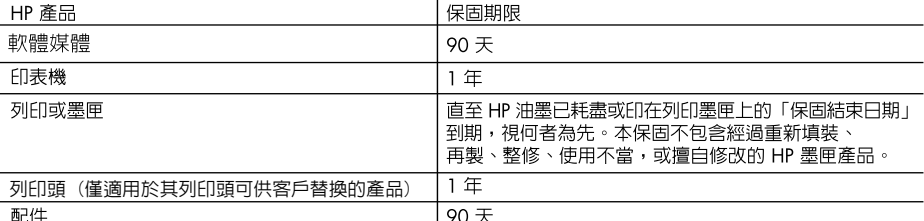

A. 有限保固範圍

- 1. Hewlett-Packard (HP) 向您 (最終使用者) 保證,自購買之日起到上述指定期限内,以上指定的 HP 產品無材 料及製造的瑕疵;保固期限自客戶購買產品之日起生效。
- 2. 對於軟體產品,HP的有限保固僅適用於無法執行其程式指令的狀況。HP並不保證任何產品工作時都不會 中斷或無誤。
- 3. HP 的有限保固僅涵蓋因正常使用產品而發生的瑕疵,而不適用於由其他情況發生的瑕疵,包括下列任何一 種情況:
	- a. 不適當的維護或修改;
	- b. 使用非 HP 提供或支援的軟體、媒體、零件或耗材;
	- c. 違反產品規範的操作;
	- d. 未經授權的修改和誤用。
- 4. 對於 HP 印表機產品,使用非 HP 列印墨匣或重新填裝的列印墨匣不會影響對客戶的保固或任何 HP 與客戶 之間的支援合約。然而,如果印表機因為使用非 HP 列印墨匣或重新填装的列印墨匣出問題或受損,HP 會 針對該項問題或損壞維修所耗的時間和材料,收取標準的費用。
- 5. 如果 HP 在有效的保固期限内,收到 HP 保固範圍内任何產品瑕疵的通知,HP 可以選擇修理或更換有瑕疵 的產品。
- 如果 HP 不能修理或更換在 HP 保固範圍内的有瑕疵產品,HP 將在接到通知後於合理的時間内,退還購買 6. 產品的全款。
- 未收到客戶的瑕疵產品前,HP 沒有義務進行修理、更換或退款。  $7<sup>1</sup>$
- 8. 更換品可能是新產品或者相當於新的產品,只要在功能性上至少相當於被更換的產品即可。
- 9.HP 產品可能包含性能上相當於新零件的再製零件、元件或材料。
- 10. HP 的有限保固,在任何具有 HP 產品經銷的國家/地區都有效。其他保固服務 (如現場實地服務) 合約,可 與 HP 授權服務機構簽訂,這些機構分布在由 HP 或授權進口商銷售的 HP 產品的國家/地區。
- B. 保固限制

在當地法律許可的範圍内,對於 HP 的產品,HP 及其協力廠商都不會明示或暗示地提供其他保證或任何條 件,並對於產品適售性、品質滿意度以及針對特定用途的適用性之暗示保證或條件,特別不予擔保。

- C. 責任限制
	- 1. 在當地法律許可的範圍内,本保固聲明中提供的補償是客戶可獲得的唯一補償。
	- 在當地法律許可的範圍内,除了本保固聲明中明確提出的義務之外,不論是否基於合約、侵權、或其他法  $\mathcal{P}$ 律理論,也不論是否已告知損害的可能性,HP 及其協力廠商都不會對直接、間接、特殊、意外或者因果性 的傷害負責。
- D. 當地法律
	- 1. 本保固聲明賦予客戶特定的法律權利。客戶也可能有其他權利,這種權利在美國因州而異,在加拿大因省 而異,在世界各地則因國家或地區而異。
	- 若本保固聲明與當地法律不一致,以當地法律為準。在此情況下,本保固聲明的某些冤責和限制條款可能不  $\mathcal{P}$ 適用於客戶。例如,美國的某些州以及美國以外的某些政府 (包括加拿大的某些省),可能會: a. 排除本保固聲明中的無擔保聲明和限制條款,以冤限制客戶的法定權利 (例如英國);
		- b. 限制製造商實施這些冤責或限制條款的能力; 或者
		-
		- c. 賦予客戶其他保固權利,指定製造商不能聲明冤責的暗示保固期限,或者不允許對暗示的保固期限進行 限制。
	- 3. 除了法律許可的範圍外,本保固聲明中的條款,不得排除、限制或修改對客戶銷售 HP 產品的強制性法定 權利,而是對這些權利的補充。

### ePrint 是什麼?

HP 的 ePrint 服務提供了安全又簡單的方法,將電子郵件傳送到印表機的電子郵件地址即可進行列印。將電子郵件和附件 從任何具備電子郵件傳送功能的裝置傳送到印表機的電子郵件地址,此時將同時列印電子郵件訊息和已辨識的附件。 印表機的電子郵件地址是在啟用 Web 服務後初次設定產品期間指定的。

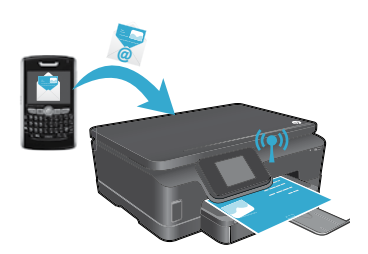

- HP ePrint 提供符合業界標準的垃圾郵件篩選功能,同時可將電子郵件與 附件轉換為僅供列印的格式,藉此降低病毒或其他有害內容的威脅。
- 視使用的原始字型和版面配置選項而定,列印結果外觀可能與初始外觀 稍有不同。
- ePrint 服務無法防止列印有異議的或受著作權保護的材料,但允許您 透過指定誰可以將列印工作傳送到印表機的電子郵件地址來保護印表機 的安全。

### ePrint 快速入門

繁 體 中 文

若要使用 ePrint,您的印表機**必須連接到具有網際網路存取權限的使用中網路**。在初始設定期間, 在系統提示時啓用 Web 服務:

- 1. 觸碰是以接受使用條件。
- 2. 觸碰**是**以啓用自動更新。
- 3. 觸碰確定以啓用 Web 服務。列印的 ePrint 資訊頁包含印表機的「申請碼 (Claim Code)」。
- 4. 請前往 [www.hpeprintcenter.com](http://www.hpeprintcenter.com) 上的 ePrintCenter,然後輸入此「申請碼 (Claim Code)」, 建立一個 HP ePrintCenter 帳號。建立 ePrint 帳號後,系統將會為印表機指定一個電子郵件 地址,用於進行 ePrint 列印。

若要稍後啓用 ePrint,請執行下列步驟:

- 1. 在網路連線印表機的印表機顯示器上觸碰 ePrint 按鈕。
- 2. 出現提示時,啓用 Web 服務。
- 3. 在電腦中開啓的 HP ePrintCenter 網站上,建立一個帳號,然後為印表機指定一個電子郵件地址。

### 不需電腦,直接列印網頁內容

在已連接網路的印表機上,觸碰控制台上的 Apps 圖示,以列印整個系列的頁面。

- 列印行事曆、筆記本和繪圖紙、謎題、賀卡、工藝品等等!
- 從 Apps 功能表中,觸碰獲得更多以從 Web 新增更多應用程式。
- 本服務提供有免費產品更新。啟用特定功能可能需要部分更新。

### 使用 HP ePrintCenter 網站

HP ePrintCenter 網站可以擴大您的視野並豐富您的列印體驗。使用者可以執行下列動作:

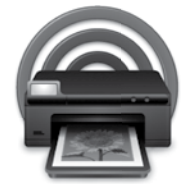

- 管理自己的 ePrint 設定。
- 增強 ePrint 的安全性。
- 管理 ePrint 佇列並監視列印工作的狀態。
- 從 Web 新增更多應用程式。
- 尋求印表機支援。
- [www.hpeprintcenter.com](http://www.hpeprintcenter.com)

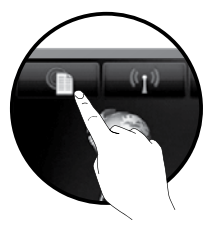

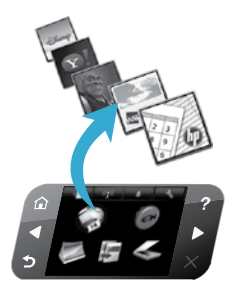

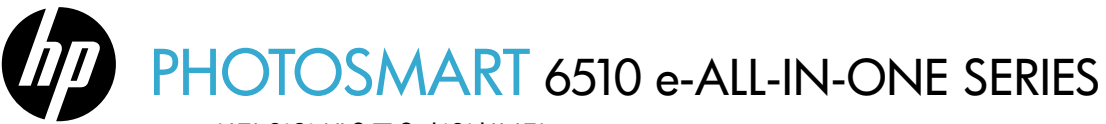

\* 일부 모델에는 포함되지 않음

한국 어

상자 안의 내용물을 확인합니다.

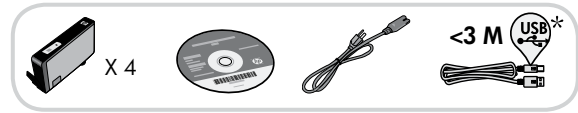

설치 시작...

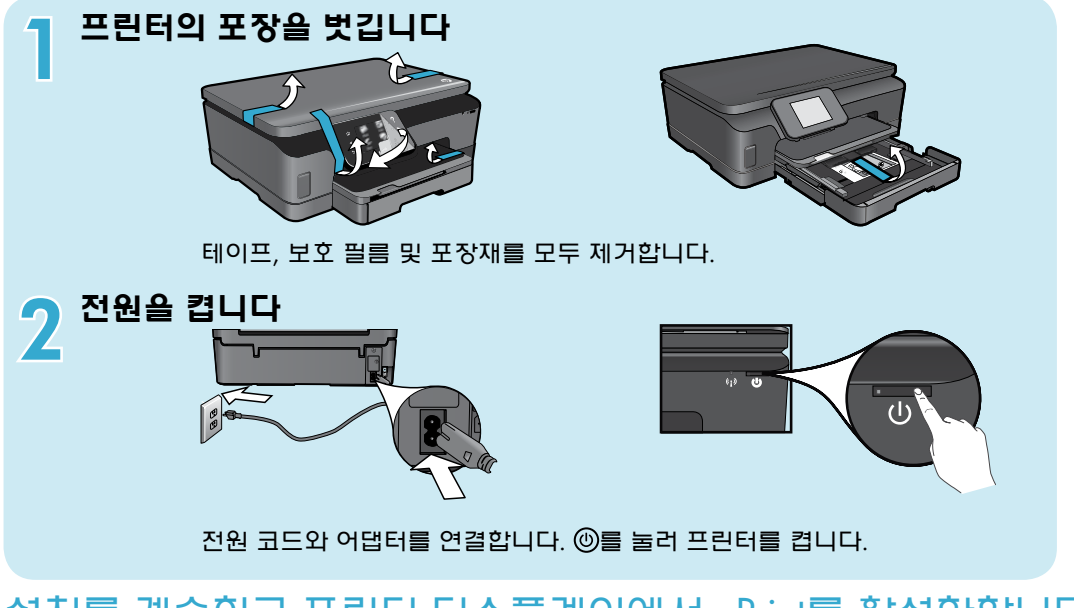

### 설치를 계속하고 프린터 디스플레이에서 ePrint를 활성화합니다

프린터 디스플레이의 애니메이션과 지침이 프린터 설치에 필요한 모든 단계에 대해 안내합니다.

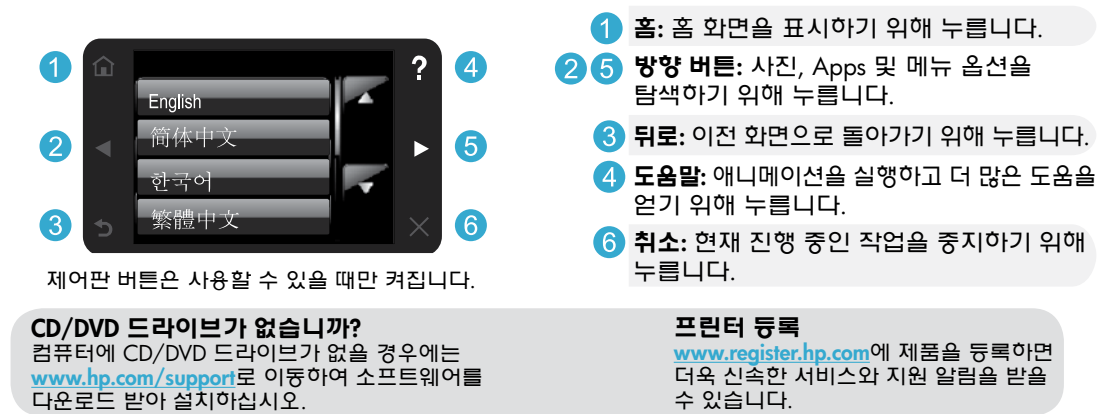

### HP Photosmart 알아보기

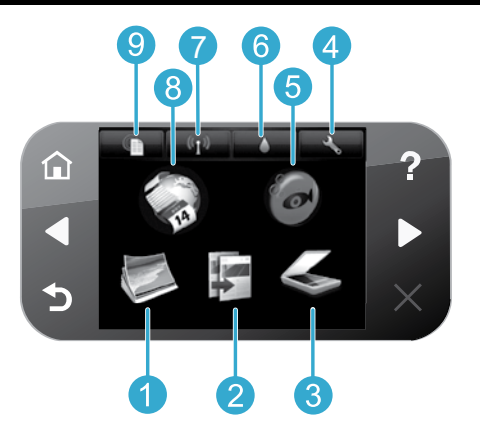

- 사진: 사진을 보고 인쇄하고 다시 인쇄합니다.
- 복사: 복사 유형을 선택하거나 복사설정을  $\overline{2}$ 변경합니다.
- 스캔: 연결된 컴퓨터 또는 메모리 카드로 사진이나 3 문서를 스캔합니다.
	- 설정: 기본 설정을 변경하고 유지 관리 기능을 수행하는 도구를 사용합니다.
	- Snapfish: 사진을 업로드하고 편집하고 공유합니다. 국가/지역에 따라 Snapfish를 사용하지 못할 수도 있습니다.
- 6 잉크: 카트리지별 추정 잉크량을 표시합니다.
- 무선: 무선 상태, IP 주소, 네트워크 이름, 하드웨어 주소(MAC) 및 Wireless Direct 상태를 표시합니다.
- Apps: 웹에서 지도, 컬러링 페이지, 퍼즐 등에  $\lceil 8 \rceil$ 액세스하여 정보를 인쇄할 수 있는 빠르고 쉬운 방법을 제공합니다.
- ePrint: 프린터의 이메일 주소, ePrint 상태 및 ePrint ΄9 기능을 표시합니다.

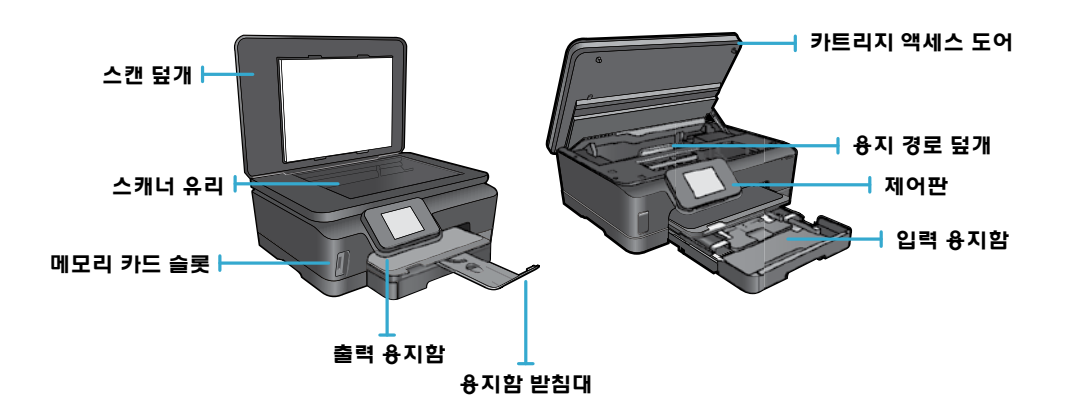

### 전원 사양

한 국 어  $\overline{4}$ 

 $\boxed{5}$ 

참고: HP에서 제공한 전원 코드만 프린터에 사용하십시오.

#### CQ191-60017

• 입력 전압: 100-240Vac(+/-10%)

• 입력 주파수: 50/60Hz(+/-3Hz)

CQ191-60018

- 입력 전압: 200-240Vac(+/-10%)
- 입력 주파수: 50/60Hz(+/-3Hz)

## 기능 및 팁

### 경제적 및 에너지 절약

- 개별 잉크 탱크로 각 카트리지를 따로 교체할 수 있습니다.
- 에너지 절약 모드 및 자동 전원 꺼짐 기능이 기본적으로 켜져 있어 에너지 사용을 줄입니다. 프린터 디스플레이의 설정 > 기본 설정 메뉴에서 이 설정을 변경할 수 있습니다.

### 사진 및 문서 인쇄

• 다양한 크기 및 용지로 메모리 카드의 사진을 바로 인쇄합니다. 메모리 카드를 메모리 카드 슬롯에 삽입합니다. 프린터 디스플레이에서 사진을 찾아보고 인쇄하려면 보기/인쇄를 누릅니다. 사진을 회전하거나 사진을 자르거나 사진 수정을 켜고 끄려면 편집 메뉴를 사용합니다.

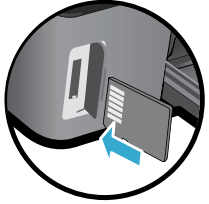

- 연결된 컴퓨터의 소프트웨어에서 문서 및 사진을 인쇄합니다.
- 잉크 부족 경고 메시지를 받으면 인쇄가 지연될 수도 있으므로 잉크 카트리지 교체를 준비하는 것이 좋습니다. 인쇄 품질이 허용 수준 이하로 떨어지기 전까지는 잉크 카트리지를 교체할 필요가 없습니다.
- 카트리지의 잉크는 프린터와 카트리지의 인쇄를 준비하는 초기화 프로세스와 인쇄 노즐을 깨끗이 유지하고 잉크 흐름을 부드럽게 하는 프린트헤드 서비스 작업 등 인쇄 프로세스에서 여러 방식으로 이용됩니다. 또한 사용 후에는 카트리지에 일부 잉크가 남아있기도 합니다. 자세한 내용은 다음 웹 사이트를 방문하십시오. [www.hp.com/go/inkusage](http://www.hp.com/go/inkusage)
- 새 카트리지를 설치할 때, 먼저 주황색 플라스틱 탭을 제거한 다음 주황색 플라스틱 캡을 비틀어 엽니다.

### 다양한 설정으로 복사

- 컬러, 흑백 또는 절약형으로 복사합니다. 프린터 디스플레이의 설정 메뉴를 이용하여 용지 크기, 용지 종류, 크기 조정, 품질 변경, 이미지 밝게/어둡게, 복사본의 여백 및 향상을 설정합니다.
- 원본은 유리 오른쪽 앞쪽 모서리에 인쇄면이 아래로 향하게 놓습니다.
- 책 같은 두꺼운 원본을 복사할 경우에는 덮개를 분리합니다. 원본은 유리의 오른쪽 앞쪽 모서리에 인쇄면이 아래로 향하게 놓습니다. 가능하면 원본 위에 덮개를 덮어 하얀색 배경을 만드는 것이 좋습니다.

### 사진 또는 문서 스캔

- 프린터 디스플레이의 스캔 메뉴에서 다음과 같이합니다:
	- 1. PC에 스캔, 메모리 카드에 스캔 또는 다시 인쇄를 선택합니다.
	- 2. 원본은 유리 오른쪽 앞쪽 모서리에 인쇄면이 아래로 향하게 놓습니다.
	- 3. 스캔 유형 선택: 사진을 파일로 변환, 사진을 이메일로 변환 또는 PDF 문서
- 사용자의 컴퓨터가 목록에 없으면 프린터가 무선 네트워크 또는 USB 케이블로 컴퓨터에 연결되었는지 확인합니다. 프린터가 컴퓨터에 USB 케이블로 연결되었으면, 프린터 디스플레이에서 바로 스캔을 시작할 수 있습니다. 무선 네트워크 상에서 프린터를 Windows 컴퓨터에 연결하는 경우, 우선 소프트웨어에서 무선 스캔을 활성화해야 합니다. 방법은 다음과 같습니다.
	- 1. 컴퓨터에서 시작 > 모든 프로그램 > HP > HP Photosmart 6510 series를 차례로 클릭합니다.
	- 2. 스캐너 작업 아래에서 컴퓨터로 스캔 관리를 클릭합니다.
- 최상의 스캔 결과를 얻으려면 유리와 덮개 뒷면을 깨끗하게 관리해야 합니다. 스캐너는 유리의 얼룩이나 흔적을 스캔 이미지의 일부로 해석합니다.
- 스캔 크기, 스캔 해상도, 파일 유형 및 기타 설정을 조정하려면 프린터 소프트웨어에서 스캔을 시작합니다.

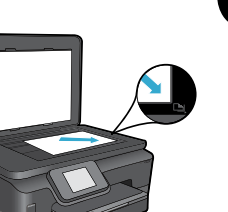

한국 어

## 설치 및 문제 해결

### 자동 무선 연결(네트워크에 무선으로 연결된 컴퓨터의 경우)

자동 무선 연결은 무선 네트워크 설정을 통해 자동으로 구성됩니다. 프린터 디스플레이의 지침에 따라 프린터 하드웨어를 설정한 다음 프린터 소프트웨어 CD를 삽입합니다. 소프트웨어가 소프트웨어 설치에 대해 안내합니다. 자동 무선 연결 방식이 사용자의 구성 또는 운영 체제에 적합하지 않으면, 이 소프트웨어는 다른 무선 설치 방식을 안내합니다. 자세한 무선 설치 정보는 HP 무선 인쇄 센터 웹 사이트([www.hp.com/go/wirelessprinting](http://www.hp.com/go/wirelessprinting))로 이동하십시오.

### 인쇄가 안 되는 경우...

오류 메시지를 확인하고 해결합니다. 이상이 없는데도 인쇄를 할 수 없을 경우, 다음을 순서대로 수행하십시오.

### Windows Mac

#### HP Photosmart가 기본 프린터로 설정되어 있고 오프라인 상태가 아닌지 확인합니다.

방법은 다음과 같습니다.

- 1. Windows 작업 표시줄에서 시작을 클릭합니다.
- 2. 다음을 클릭합니다.
	- 장치 및 프린터(Windows 7®)
	- 프린터(Windows Vista®)
	- 제어판을 클릭한 다음, 프린터 및 팩스(Windows XP®)

사용하는 프린터를 찾은 다음 이름 옆의 원에 확인 표시가 있는지 확인합니다. 확인 표시가 없으면 프린터 아이콘을 마우스 오른쪽 버튼으로 클릭한 다음 메뉴에서 기본 프린터로 설정을 선택합니다. 프린터가 오프라인 상태가 아닌지 확인하려면 프린터 아이콘을 마우스 오른쪽 버튼으로 클릭하고 오프라인으로 프린터 사용과 인쇄 일시 중지가 선택되어 있지 않은지 확인합니다.

### 위의 절차대로 확인하였고 이상이 없지만 아직도 인쇄가 안 되거나 HP 프린터 소프트웨어 설치에 실패한 경우

- 1. 컴퓨터의 CD 드라이브에서 CD를 꺼낸 다음 컴퓨터와 프린터의 연결을 분리합니다.
- 2. 컴퓨터를 재부팅합니다.
- 3. 잠시 소프트웨어 방화벽을 비활성화하고 모든 백신 프로그램을 닫습니다.
- 4. 컴퓨터의 CD 드라이브에 프린터 소프트웨어 CD를 넣은 다음 화면 지침에 따라 프린터 소프트웨어를 설치합니다. USB 케이블을 연결하라는 메시지가 나타날 때까지 케이블을 연결하지 마십시오.
- 5. 설치가 완료되면 컴퓨터를 다시 시작한 다음 중지하였던 보안 소프트웨어를 다시 켭니다.

### 인쇄 대기열 확인

- 1. System Preferences(시스템 기본 설정) 영역에서 Print & Fax(인쇄 및 팩스)를 클릭합니다.
- 2. Open Print Queue(인쇄 대기열 열기) 버튼을 클릭합니다.
- 3. 인쇄 작업을 클릭해 선택합니다.
- 4. 다음 버튼을 사용하여 인쇄 작업을 관리합니다.
	- Delete(삭제): 선택된 인쇄 작업을 취소합니다.
	- Resume(다시 시작): 일시중지된 인쇄 작업을 계속합니다.
	- 어떠한 내용이든 변경한 다음에는 다시 인쇄해 보십시오.

### 다시 시작 및 재설정

- 1. 컴퓨터를 재부팅합니다.
- 2. 프린터 재설정
	- a. 프린터를 끄고 전원 코드를 뽑습니다.
	- b. 잠시 기다린 다음, 전원 코드를 다시 연결하고 프린터를 켭니다.

### 아직도 인쇄가 안 된다면 HP 프린터 소프트웨어를 제거한 후 다시 설치하십시오.

소프트웨어 설치를 제거하려면

- 1. 컴퓨터에서 프린터를 분리합니다.
- 2. Applications(응용 프로그램): Hewlett-Packard 폴더를 엽니다.
- 3. HP Uninstaller(HP 설치 제거 관리자)를 두 번 클릭합니다. 화면 지침을 따릅니다.

소프트웨어를 설치하려면

- 1. 컴퓨터의 CD 드라이브에 CD를 넣습니다.
- 2. 바탕화면에서 CD를 연 다음 HP Installer(HP 설치 관리자)를 두 번 클릭합니다.
- 3. 화면 지침을 따릅니다.

## 네트워크 프린터 사용 및 문제 해결

### 무선 인쇄 센터에서 도움말 얻기

HP 무선 인쇄 센터 웹 사이트([www.hp.com/go/wirelessprinting](http://www.hp.com/go/wirelessprinting))는 무선 인쇄를 위한 홈 네트워크 및 HP 프린터 설치에 대한 온라인 참조 설명서입니다. 이 웹 사이트에서는 다음을 수행하는 데 도움을 주는 정보를 찾을 수 있습니다.

- 무선 네트워크 준비
- 프린터 설치
- 시스템 다시 구성
- Windows 네트워크 진단 유틸리티 사용을 포함한 설치 문제 해결
- 방화벽과 보안 정보 및 설정 이해

### USB 연결에서 무선 네트워크 연결로 변경

USB 연결을 이용하여 처음에 프린터를 컴퓨터에 설치한 경우, 다음과 같은 단계에 따라 무선 네트워크 연결로 다시 전환할 수 있습니다.

### Windows **Mac** Mac **Mac** Mac

#### USB 연결에서 무선 연결로 변경하려면

- 1. 컴퓨터에서 시작 > 모든 프로그램 > HP > HP Photosmart 6510 Series > Printer Setup & Software(프린터 설정 및 소프트웨어)를 차례로 클릭합니다.
- 2. Convert a USB connected printer to wireless(USB로 연결된 프린터를 무선 연결로 변경)를 클릭합니다. USB 케이블을 분리하라는 메시지가 나타나기 전까지는 연결해 두어야 합니다.
- 3. 화면의 지시에 따릅니다.

#### USB 연결에서 무선 연결로 변경하려면

- 1. HP Photosmart 제어판의 홈 화면에서 오른쪽 방향 버튼을 누른 다음 무선 아이콘을 누릅니다.
- 2. 무선 설치 마법사를 누릅니다.
- 3. 무선 설치 마법사의 단계에 따라 프린터를 연결합니다.
- 4. 응용 프로그램/Hewlett-Packard/장치 유틸리티에 있는 HP Setup Assistant(HP 설정 길잡이)를 사용하여 이 프린터에 대한 소프트웨어 연결을 무선으로 변경합니다.

한국어

### 다른 컴퓨터와 프린터 공유

프린터가 이미 무선 네트워크에 연결되었고 동일한 네트워크에 연결된 다른 컴퓨터와 공유하려면, 다른 컴퓨터에서 프린터 소프트웨어를 설치해야 합니다. 소프트웨어 설치 중에 메시지가 나타나면 네트워크(이더넷/무선) 연결을 선택하고 화면의 지침을 따라 프린터 소프트웨어 설치를 마칩니다.

### 프린터를 네트워크에 연결할 수 없는 경우...

- 프린터의 무선 라디오가 꺼져 있을 수 있습니다. 프린터 디스플레이에서 무선 버튼을 누르고 연결 안 됨이 표시되면 켜기를 누릅니다.
- 무선 테스트 보고서를 인쇄하여 프린터가 네트워크에 연결되어 있는지 확인합니다. 방법은 다음과 같습니다.
	- 1. 프린터 디스플레이의 홈 화면에서 오른쪽 방향 버튼을 누른 다음 무선 아이콘을 누릅니다.
	- 2. 무선 메뉴에서 아래쪽 화살표로 옵션을 탐색하여 무선 테스트 보고서 인쇄를 누릅니다.
	- 3. 무선 테스트 보고서가 자동으로 인쇄됩니다.
		- 보고서의 상단을 확인하여 테스트 중 실패한 것이 있는지 알아봅니다.
		- 수행된 모든 테스트의 DIAGNOSTICS RESULTS(진단 결과)를 확인하고 프린터에 문제가 없이 통과했는지 확인합니다.
		- CURRENT CONFIGURATION(현재 구성) 섹션에서 프린터가 연결을 위해 현재 구성된 네트워크 이름(SSID)을 찾습니다.
- 네트워크 진단 유틸리티(Windows 전용)는 많은 일반 네트워크 인쇄 문제를 해결하는 데 도움을 줍니다. 이 웹 사이트 [www.hp.com/go/wirelessprinting](http://www.hp.com/go/wirelessprinting)로 이동하여 네트워크 진단 유틸리티를 다운로드 받아 실행합니다.

## 네트워크 인쇄 문제 해결

### 연결 및 보안 팁

다음과 같은 상태인지 확인하고 문제를 해결합니다.

- 컴퓨터가 사용자의 네트워크에 연결되어 있지 않을 수 있습니다. 컴퓨터가 HP Photosmart와 동일한 네트워크에 연결되어 있는지 확인합니다. 예를 들어, 무선으로 연결되어 있다면 컴퓨터를 실수로 근처의 다른 네트워크에 연결했을 수 있습니다.
- 컴퓨터가 VPN에 연결되어 있을 수 있습니다. 설치를 계속하기 전에 VPN을 일시적으로 해제하십시오. VPN에 연결되어 있다는 것은 다른 네트워크에 연결되어 있는 것과 마찬가지입니다. VPN을 연결 해제해 홈 네트워크에서 제품에 액세스해야 합니다.
- 보안 소프트웨어로 인해 문제가 발생한 것일 수 있습니다. 컴퓨터에 설치된 보안 소프트웨어는 홈 네트워크 외부에서 들어올 수 있는 위험으로부터 컴퓨터를 보호하도록 설계되어 있습니다. 보안 소프트웨어 패키지에는 백신, 스파이웨어 방지, 방화벽, 어린이 보호 응용 프로그램과 같이 다양한 형태의 소프트웨어가 포함되어 있을 수 있습니다. 방화벽은 홈 네트워크에 연결된 장치 간 통신을 차단할 수도 있으며 네트워크 프린터 및 스캐너 같은 장치를 사용할 때 문제가 생길 수 있습니다.

나타날 수 있는 문제는 다음과 같습니다.

- 프린터 소프트웨어 설치 시 네트워크를 통해 프린터가 발견되지 않을 수 있습니다.
- 이상 없이 제대로 실행되던 인쇄가 갑자기 안 될 수 있습니다.
- 프린터 및 팩스 폴더에서 프린터가 오프라인으로 표시됩니다.
- 프린터가 네트워크에 연결되어 있지만 소프트웨어에서 프린터 상태가 "연결 안 됨"으로 표시됩니다.
- All-in-One을 사용하고 있으면 인쇄 같은 일부 기능은 작동하지만, 스캔 같은 다른 기능이 작동하지 않을 수도 있습니다.

방화벽을 비활성화한 후 문제가 해결되는지 확인하여서 신속하게 문제를 해결할 수도 있습니다.

보안 소프트웨어를 사용하는 기본 가이드라인은 다음과 같습니다.

- 방화벽에 trusted zone(신뢰할 수 있는 영역)이라고 하는 설정이 있으면 컴퓨터가 홈 네트워크에 연결되어 있을 때 이 설정을 사용합니다.
- 방화벽을 최신 상태로 유지합니다. 대부분의 보안 소프트웨어 공급 업체에서는 알려진 문제를 해결하는 업데이트를 제공합니다.
- 방화벽이 not show alert messages(경고 메시지 표시 안 함)으로 설정되어 있으면 이를 비활성화합니다. HP 소프트웨어 설치 및 HP 프린터 사용 시 방화벽 소프트웨어에서 경고 메시지를 표시할 수 있습니다. 경고 메시지를 발생시키는 HP 소프트웨어를 어용해야 합니다. 경고 메시지에는 **허용, 허가** 또는 **차단 해제** 같은 옵션이 제공됩니다. 또한, 경고 메시지에는 remember this action(이 작업 기억) 또는 create a rule for this(이에 대한 규칙 생성) 선택 항목이 있습니다. 이 항목을 선택합니다. 이렇게 하면 방화벽 프로그램이 홈 네트워크에서 신뢰할 수 있는 항목의 기준을 확립할 수 있습니다.

### 자세한 정보 알아보기

추가적인 제품 정보는 전자 도움말과 Readme 파일에서 확인할 수 있습니다.

참고: HP Photosmart 소프트웨어와 함께 전자 도움말을 설치하지 않았다면 소프트웨어 CD나 지원 웹 사이트에서 전자 도움말을 설치할 수 있습니다. HP Photosmart 소프트웨어 CD에서 설치하려면, CD를 넣은 다음 소프트웨어 설치를 시작합니다. 지원 웹 사이트에서 설치하려면, HP 지원 웹 사이트([www.hp.com/support](http://www.hp.com/support))로 이동한 다음 "전체 기능 소프트웨어 및 드라이버" 소프트웨어를 다운로드합니다. 화면에 권장 소프트웨어가 나타나면 Windows에서는 HP Photosmart 6510 series 도움말을 선택하고 Mac에서는 HP 권장 소프트웨어를 선택합니다.

전자 도움말에서 프린터 사용, 기능, 문제 해결, 고지 사항, 환경, 규정 및 지원 정보를 알아보십시오. 추가 정보 파일에는 HP 지원 연락처, 운영 체제 요구 조건과 제품 정보의 최근 업데이트 내용이 포함되어 있습니다.

European Union Regulatory Notice statement(유럽 연합 규정 고지 사항 선언) 및 호환 정보를 보려면 전자 도움말이 CEC 설치되어 있어야 합니다. 전자 도움말에서 Appendix(부록) > Technical information(기술 정보) > Regulatory notices (규정 고지 사항) > European Union Regulatory Notice(유럽 연합 규정 고지 사항)를 클릭합니다. 이 제품에 대한 적합성 선언을 다음의 웹 주소에서 확인할 수 있습니다. [www.hp.eu/certificates](http://www.hp.eu/certificates)

### Windows Machinese Machinese Machinese Machinese Machinese Machinese Machinese Mac 설치된 전자 도움말을 찾으려면

시작 > 모든 프로그램 > HP > HP Photosmart 6510 Series > 도움말을 차례로 클릭합니다.

### 추가 정보(Readme) 파일 찾기

소프트웨어 CD를 넣고 데스크탑에서 소프트웨어를 열어 소프트웨어 CD의 최상위에 있는 ReadMe.chm을 두 번 클릭합니다. 그런 다음 ReadMe를 해당 지역 언어로 선택합니다.

## 설치된 전자 도움말을 찾으려면

Mac OS X v10.5 및 v10.6: **Help(도움말) > Mac Help(Mac** 도움말)를 클릭합니다. Help Viewer(도움말 뷰어)에서 Mac Help(Mac 도움말) 팝업 메뉴의 HP Photosmart 6510 Series를 선택합니다.

### 추가 정보(Readme) 파일 찾기

소프트웨어 CD를 넣고 데스크탑에서 소프트웨어를 연 다음 Readme 폴더를 열어 추가 정보 파일을 찾습니다.

### HP 프린터 제한 보증서

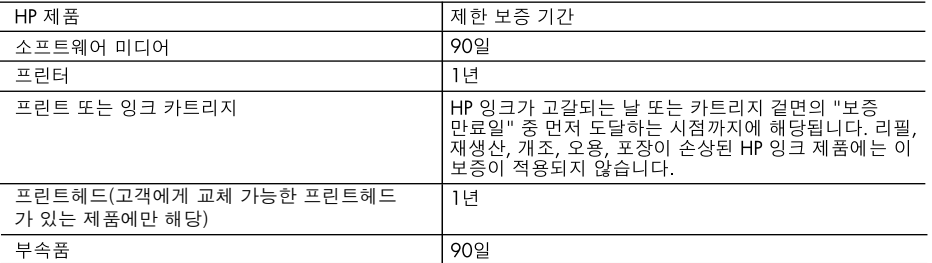

A. 제한 보증 범위

- 1. HP는 HP 하드웨어와 부속품 구입일로부터 상기 기간 동안 그 재료나 제조 과정에 결함이 없을 것임을 최종 사용자에게 보증합니다.
- 2. 소프트웨어 제품의 경우 HP의 제한 보증은 프로그램 명령 실행에 실패한 경우에만 적용됩니다. HP는 특정 제품의 작동이 중단되거나 오류가 발생하지 않을 것임을 보증하지 않습니다.
- 3. HP 제한 보증은 제품을 올바르게 사용한 경우에 일어난 결함에만 적용되며 다음과 같은 경우로 인해 일어난 결함에는 적용되지 않습니다.
	- a. 부적절한 유지보수 및 개조
	- b. HP에서 제공하지 않거나 지원하지 않는 소프트웨어, 용지, 부품 및 소모품 사용
	- c. 제품 사양에 맞지 않는 작동 환경
	- d. 무단 개조 및 오용
- 4. HP 프린터 제품의 경우 비 HP 카트리지 또는 리필 카트리지를 사용하더라도 고객에 대한 보증 또는 고객과 체결한 임의의 HP 지원 계약에는 영향이 없습니다. 하지만 프린터 고장 또는 손상의 원인이 비 HP 또는 리필 카트리지 또는 사용 기한이 지난 잉크 카트리지에 있는 경우에는 HP는 해당 프린터의 고장 또는 손상을 수리하는 데 소요된 시간 및 수리를 위해 사용한 부품에 대해 표준 요금을 부과합니다.
- 5. HP는 보증 기간 중에 이러한 결함을 통지 받는 경우 제품 결함을 확인하고 재량에 따라 수리하거나 교체해 줍니다.
- 6. HP 보증 대상에 속하는 결함 제품에 대한 수리나 교체가 불가능한 경우, 결함을 통지 받은 후 적절한 시일 내에 제품 구입가를 환불해 줍니다.
- 7. 고객이 결함이 있는 제품을 HP에 반품하기 전에는 HP는 제품을 수리, 교체, 환불해야 할 의무가 없습니다. 8. 교체용 제품은 신제품이거나 신제품과 성능이 동등한 제품일 수 있습니다.
- 
- 9. HP 제품에는 기능면에서 새 제품과 동일한 재활용 부품, 구성 요소, 재료 등이 사용될 수 있습니다.
- 10.HP 제한 보증서는 HP 제품이 공식 유통되는 모든 국가/지역에서 유효합니다. 방문 서비스와 같은 기타 보증 서비스에 대한 계약은 HP 지정 수입업체나 HP를 통해 제품이 유통되는 국가/지역에 위치한 HP 지정 서비스 업체에서 제공됩니다.
- B. 보증 제한

현지법이 허용하는 범위 안에서, HP 또는 HP 협력업체는 명시적이든 또는 묵시적이든 제품의 상품성, 품질 만족도, 특정 목적에 대한 적합성 등에 대해 어떠한 보증 또는 조건도 제시하지 않습니다.

- C. 책임 제한
	- 1. 현지법이 허용하는 범위에서 본 보증 조항에 명시된 배상은 고객에게 제공되는 유일하고도 독점적인 배상입니다.
	- 2. 현지법에서 허용하는 경우, 상기 조항을 제외하고는 어떠한 경우에도 HP나 HP 협력업체는 계약이나 불법 행위를 비롯한 기타 어떠한 원인으로 인해 발생한 데이터 상실, 직간접적, 특수적, 부수적, 결과적 (이익이나 데이터의 손실 포함) 피해를 포함한 기타 피해에 대해 아무런 책임이 없습니다.
- D. 지역법
	- 1. 본 보증서를 통해 고객에게 특정 법적 권리가 부여됩니다. 이 밖에도, 고객은 주(미국), 성(캐나다), 기타 국가/지역의 관련법에 따라 다른 권리를 보유할 수 있습니다.
	- 2. 본 보증서가 현지법과 상충되는 경우, 해당 현지법에 맞게 수정될 수 있습니다. 이러한 현지법에 따라 본 보증서의 책임 배제 및 기타 제한 조항이 고객에게 적용되지 않을 수도 있습니다. 예를 들어, 미국의 일부 주와 캐나다의 성을 비롯한 기타 국가/지역에서는 다음 조항이 적용될 수 있습니다.
		- a. 본 보증서의 책임 배제 및 기타 제한 조항으로 인해 고객의 법적 권리가 제한될 수 없습니다(예: 영국).
		- b. 그렇지 않으면, 해당 제조업체가 규정한 책임 배제 및 기타 제한 조항의 효력이 상실됩니다.
		- c. 또는, 고객에게 보증 권리를 추가로 부여하거나 제조업체의 책임 배제 조항이 적용되는 묵시적 보증 기간을 지정하거나 묵시적 보증 기간을 제한할 수 있습니다.
	- 3. 법적으로 허용하지 않으면 본 보증서의 관련 조항은 고객에 대한 HP 제품 판매와 관련된 필수 법적 권리를 배제, 제한, 수정할 수 없으며 오히려 보충 조항으로 추가됩니다.

어

### 웹 서비스

### ePrint란?

HP의 ePrint 서비스는 프린터의 이메일 주소로 이메일을 전송하여 인쇄하는 안전하고 쉬운 방법을 제공합니다. 이메일을 사용 가능한 모든 장치에서 프린터의 이메일 주소로 이메일과 첨부 파일을 전송하면 이메일 메시지와 인식된 첨부 파일이 인쇄됩니다. 프린터의 이메일 주소는 웹 서비스를 활성화할 때 초기 제품 설치 중에 할당됩니다.

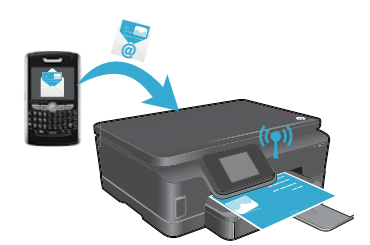

- HP ePrint는 업계 표준의 스팸 필터링 기능을 제공하고 이메일 및 첨부 파일을 인쇄 전용 포맷으로 변환하여 바이러스나 다른 유해한 콘텐츠의 위협도 줄여줍니다.
- 사용된 원본 폰트 및 레이아웃 옵션에 따라서 인쇄 결과가 처음에 본 것과 약간 다르게 나타날 수 있습니다.
- ePrint 서비스는 유해하거나 저작권의 보호를 받는 대상의 인쇄를 막을 수는 없지만, 프린터의 이메일 주소로 인쇄 작업을 전송할 수 있는 사람을 지정하여 프린터를 보호할 수 있습니다.

### ePrint 시작하기

ePrint를 사용하려면 프린터가 인터넷 액세스로 활성 네트워크에 연결되어 있어야 합니다. 초기 설정 중에 다음 메시지가 나타났을 때 웹 서비스를 활성화합니다.

- 1. Yes(예)를 눌러 서비스 계약을 수락합니다.
- 2. Yes(예)를 눌러 자동 업데이트를 활성화합니다.
- 3. OK(확인)를 눌러 웹 서비스를 활성화합니다. 인쇄된 ePrint 정보 페이지는 프린터의 클레임 코드(Claim Code)를 포함하고 있습니다.
- 4. HP ePrintCenter에 계정을 생성하려면 ePrintCenter([www.hpeprintcenter.com](http://www.hpeprintcenter.com))로 이동하여 이 클레임 코드를 입력합니다. ePrint 계정을 만들면 사용자의 프린터에 ePrint로 인쇄하기 위한 이메일 주소가 할당됩니다.

나중에 ePrint를 활성화하려면

한 국 어

- 1. 웹에 연결된 프린터의 프린터 디스플레이에서 ePrint 버튼을 누릅니다.
- 2. 메시지가 나타나면 웹 서비스를 활성화합니다.
- 3. 컴퓨터에서 열리는 HP ePrintCenter 웹 사이트에서 계정을 생성하고 프린터에 할당된 이메일 주소를 얻습니다.

### 컴퓨터 없이 웹 콘텐츠 인쇄

웹에 연결된 프린터에서 제어판의 **Apps** 아이콘을 눌러 가족 전체를 위해 페이지들을 인쇄하십시오.

- 달력, 노트 및 그래프 용지, 퍼즐, 카드, 공예 등의 많은 것들을 인쇄하십시오!
- Apps 메뉴에서 Get More를 눌러 더 많은 Apps를 웹에서 추가하십시오.
- 이 서비스와 함께 무료 제품 업데이트가 제공됩니다. 특정 기능을 활성화하려면 일부 업데이트를 설치해야 할 수 있습니다.

### HP ePrintCenter 웹 사이트 사용

HP의 ePrintCenter 웹 사이트는 사용자의 인쇄 경험을 확장하고 강화합니다. 사용자는 다음과 같은 내용을 할 수 있습니다.

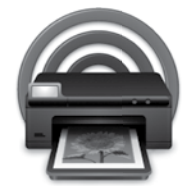

- ePrint 설정을 관리합니다.
- ePrint에 대한 보안을 강화합니다.
- ePrint 대기열을 관리하고 인쇄 작업의 상태를 모니터합니다.
- 웹에 있는 더 많은 Apps를 추가할 수 있습니다.
- 프린터에 대한 지원을 받습니다.
- [www.hpeprintcenter.com](http://www.hpeprintcenter.com)

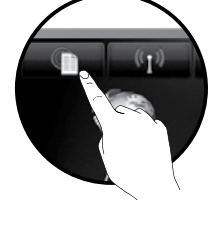

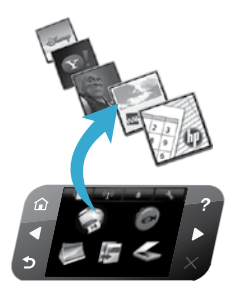

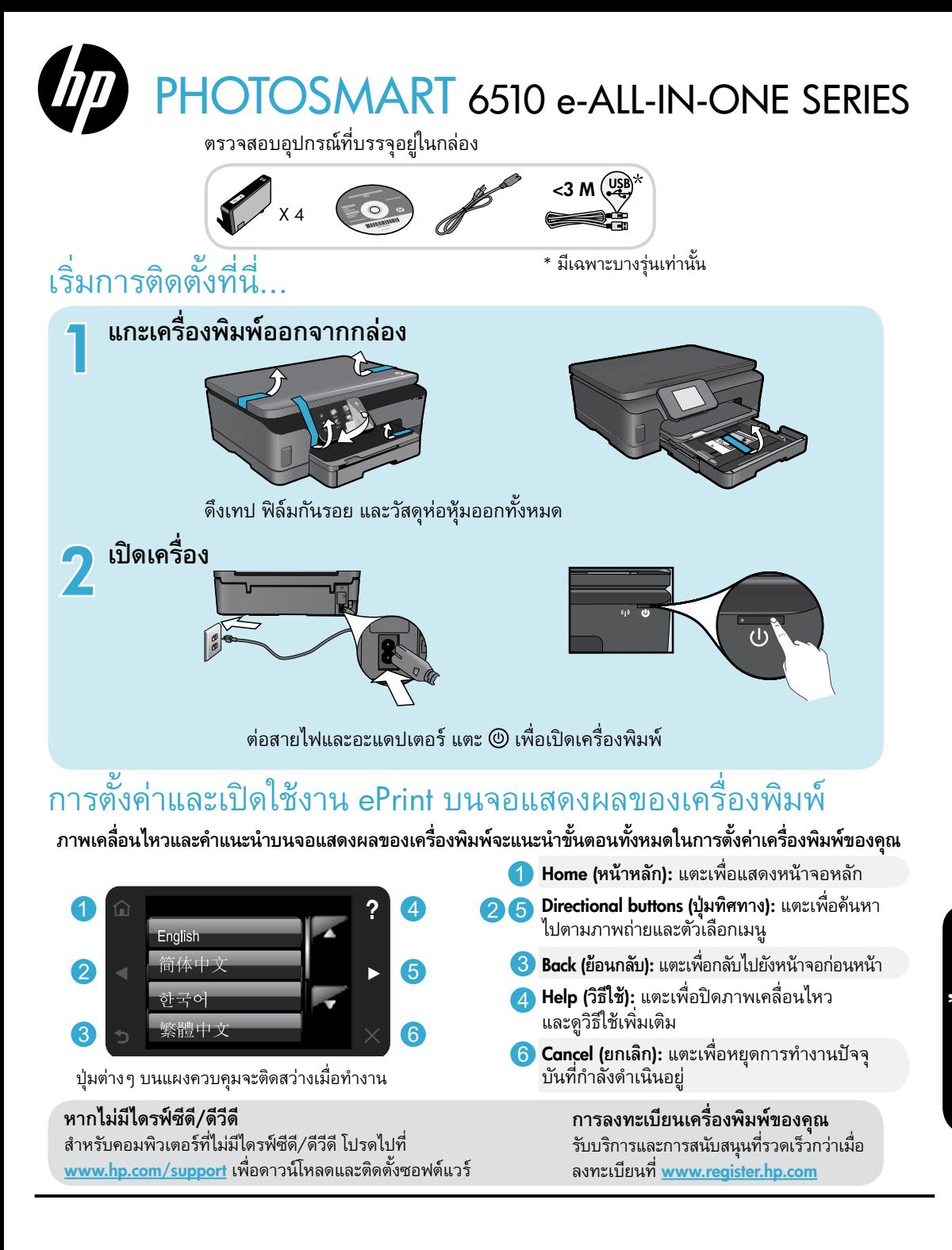

## **ทำ ความรู้จักกับ** HP Photosmart

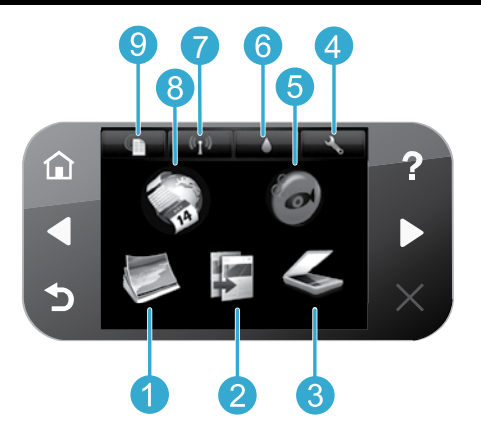

- Photo (**ภาพถ่าย**): ดูพิมพ์และพิมพ์ภาพถ่ายซ้ำ
- Copy (**ทำ สำ เนา**): เลือกประเภทสำ เนาหรือเปลี่ยนการตั้ง ค่าการทำ สำ เนา
- Scan (**สแกน**): สแกนภาพถ่ายหรือเอกสารไปยัง 3 คอมพิวเตอร์ที่เชื่อมต่อหรือการ์ดหน่วยความจำ
- Setup (**การตั้งค่า**): เปลี่ยนการกำ หนดลักษณะและใช้ เครื่องมือเพื่อทำ การบำ รุงรักษาฟั งก์ชันต่างๆ
- Snapfish: อัปโหลด แก้ไข และแบ่งปันภาพถ่ายของคุณ  $\sqrt{5}$ Snapfish อาจไม่มีให้บริการ ทั้งนี้ขึ้นอยู่กับประเทศ/ ภูมิภาคของคุณ
- Ink (**หมึกพิมพ์**): แสดงระดับหมึกพิมพ์โดยประมาณของ 6 ตลับหมึกพิมพ์แต่ละตลับ
- Wireless (**ไร้สาย**): แสดงสถานะของระบบไร้สาย, IP แอดเดรส, ชื่อเครือข่าย, ฮาร์ดแวร์แอดเดรส (MAC) และสถานะระบบ Wireless Direct
- Apps (แอพพลิเคชัน): ช่วยให้คุณสามารถเข้าถึงและสั่ง  $\left( 8\right)$ พิมพ์ข้อมูลจากเว็บไซต์เช่น แผนที่ หน้าเอกสารสีเกม ปริศนา และอื่นๆ ได้อย่างรวดเร็วและง่ายดาย
- ePrint: แสดงที่อยู่อีเมลของเครื่องพิมพ์ สถานะ ePrint และคุณสมบัติ ePrint

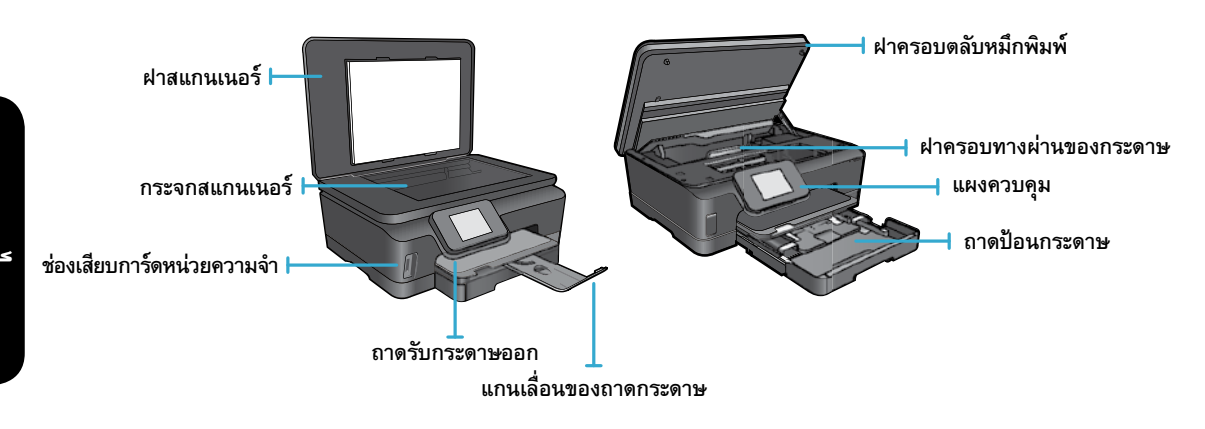

**หมายเหตุ**: ใช้เครื่องพิมพ์นี้กับอะแดปเตอร์จ่ายไฟที่ HP ให้มาเท่านั้น

### CQ191-60017

**ภาษาไทย**

- CQ191-60018
- แรงดันไฟฟ้าเข้า: 100-240 Vac (+/- 10%)
- ความถี่ไฟฟ้าเข้า: 50/60 Hz (+/- 3 Hz)
- แรงดันไฟฟ้าเข้า: 200-240 Vac (+/- 10%)
- ความถี่ไฟฟ้าเข้า: 50/60 Hz (+/- 3 Hz)

### **การประหยัดพลังงานและค่าใช้จ่าย**

- ชุดตลับหมึกแต่ละชุดให้คุณสามารถเปลี่ยนหมึกพิมพ์แยกแต่ละตลับได้
- โหมดประหยัดพลังงานและคุณสมบัติปิ ดเครื่องอัตโนมัติมีการเปิ ดใช้งานโดยค่าเริ่มต้น ซึ่งจะช่วยลดการใช้พลังงาน คุณสามารถ ูเปลี่ยนการตั้งค่าเหล่านี้จากเมนู **Setup** (การตั้งค่า) > **Preferences** (การกำหนดลักษณะ) บนจอแสดงผลของเครื่องพิ่มพ์

### **การพิมพ์ภาพถ่ายและเอกสาร**

- พิมพ์ภาพถ่ายโดยตรงจากการ์ดหน่วยความจำ ด้วยขนาดและกระดาษต่างๆ กัน ใส่การ์ดหน่วยความจำ ลงใน ช่องเสียบการ์ด แตะ **View & Print** (ดูและพิมพ์) เพื่อเรียกดูและพิมพ์ภาพถ่ายจากจอแสดงผลของ เครื่องพิมพ์ใช้เมนูEdit (แก้ไข) เพื่อหมุนภาพถ่าย ครอบตัดภาพถ่าย หรือเปิดและปิด Photo Fix (แก้ไขภาพ)
- พิมพ์เอกสารและภาพถ่ายจากซอฟต์แวร์แอพพลิเคชันของคอมพิวเตอร์ที่เชื่อมต่อกับเครื่องพิมพ์
- เมื่อคุณได้รับข้อความเตือนหมึกพิมพ์โปรดพิจารณาในการเตรียมตลับหมึกพิมพ์สำ รองไว้ให้พร้อม เพื่อ หลีกเลี่ยงปัญหาการพิมพ์ล่าช้า คุณไม่ต้องเปลี่ยนตลับหมึกพิมพ์ใหม่จนกว่าคุณภาพงานพิมพ์จะแย่ลง
- หมึกพิมพ์จากตลับหมึกพิมพ์ถูกนำ มาใช้ในกระบวนการพิมพ์ในหลากหลายวิธีรวมถึงกระบวนการกำ หนดการทำ งานเริ่มต้น ซึ่ง เป็นการเตรียมเครื่องพิมพ์และตลับหมึกพิมพ์สำหรับการพิมพ์ รวมทั้งกระบวนการตรวจสอบหัวพ่นหมึก ซึ่งเป็นการดูแลให้หัว พ่นหมึกสะอาดและหมึกไหลได้สะดวก นอกจากนี้ หมึกที่เหลือบางส่วนจะอยู่ในตลับหมึกพิมพ์หลังจากการใช้งาน สำหรับข้อมูล ้เพิ่มเติม โปรดไปที่ <mark>[www.hp.com/go/inkusage](http://www.hp.com/go/inkusage)</mark>
- เมื่อติดตั้งตลับหมึกพิมพ์ใหม่ ให้ดึงแถบพลาสติกสีส้มออกก่อน และหมุนฝาปิ ดสีส้มออก

## **ทำ สำ เนาด้วยการตั้งค่าหลากหลาย**

- •ทำสำเนาสี ขาวดำ หรือทำสำเนาแบบประหยัด ใช้เมนู **Settings** (การตั้งค่า) บนจอแสดงผลของเครื่องพิมพ์เพื่อกำหนดขนาด กระดาษ ประเภทกระดาษ ปรับขนาด เปลี่ยนคุณภาพ เพิ่ม/ลดความสว่างของภาพ ระยะขอบและการปรับปรุงสำ เนา
- วางต้นฉบับโดยให้ด้านที่จะพิมพ์คว่ำลงบนมุมขวาของกระจก
- สำ หรับต้นฉบับที่หนา เช่น หน้ากระดาษในหนังสือ ให้ถอดฝาปิ ดออก วางต้นฉบับโดยให้ด้านที่จะพิมพ์คว่ำลงบนมุมขวาของ กระจก หากเป็นไปได้ ให้วางฝาปิดไว้ที่ด้านบนของต้นฉบับเพื่อให้พื้นหลังเป็นสีขาว

### **สแกนภาพถ่ายหรือเอกสาร**

- ้ ไช้เมนู **Scan** (สแกน) บนจอแสดงผลของเครื่องพิมพ์เพื่อทำสิ่งต่อไปนี้
	- 1. เลือก Scan to PC (สแกนไปยังพีซี), Scan to Memory Card (สแกนไปยังการ์ดหน่วยความจำ) หรือ **Reprint** (พิมพ์ซ้ำ)
	- 2. วางต้นฉบับโดยให้ด้านที่จะพิมพ์คว่ำลงบนมุมขวาด้านหน้าของกระจก
	- 3. เลือกประเภทการสแกน: **Photo to File** (ภาพถ่ายเป็นไฟล์), **Photo to Email** (ภาพถ่ายเป็นอีเมล) หรือ PDF Document (เอกสาร PDF)
- หากคอมพิวเตอร์ของคุณไม่ปรากฏในรายการ ตรวจสอบให้แน่ใจวาเครื่องพิมพ์เชื่อมต่อกับ คอมพิวเตอร์ของคุณบนเครือข่ายไร้สายหรือเชื่อมต่อผ่านสาย USB หากเครื่องพิมพ์เชื่อมต่อกับคอมพิวเตอร์ของคุณผ่านสาย USB คุณสามารถเริ่มสแกนได้ทันทีจากจอแสดงผลของเครื่องพิมพ์ หากเครื่องพิมพ์เชื่อมต่อกับคอมพิวเตอร์ที่ใช้ระบบปฏิบัติการ Windows ด้วยเครือข่ายไร้สาย คุณต้องเปิดใช้งานการสแกนแบบไร้สายในซอฟต์แวร์ก่อน โดยใช้วิธีการดังนี้
	- 1. จากคอมพิวเตอร์ของคุณ ให้คลิก Start (เริ่ม) > All Programs (โปรแกรมทั้งหมด) > HP > HP Photosmart 6510 series
	- ี่ 2. ในส่วน **Scanner Actions** (การทำงานของสแกนเนอร์) คลิก **Manage Scan to Computer** (จัดการการสแกนไปยัง คอมพิวเตอร์)
- เพื่อผลการสแกนที่มีคุณภาพดีที่สุด หมั่นทำความสะอาดกระจกและด้านหลังของฝาปิดเสมอ สแกนเนอร์จะถือว่าจุดหรือเครื่อง หมายใดๆ ที่อยู่บนกระจกเป็ นส่วนหนึ่งของรูปภาพที่จะสแกน
- หากคุณต้องการปรับขนาดของงานสแกน ประเภทงานสแกน ความละเอียดของงานสแกน และการตั้งค่าอื่นๆ ให้เริ่มการสแกนจาก ซอฟต์แวร์ของเครื่องพิมพ์

27

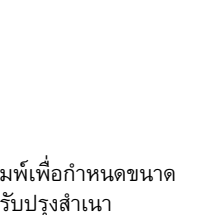

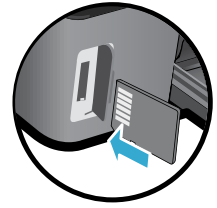

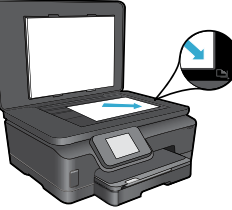

**ภาษาไทย**

## **การตั้งค่าและการแก้ไขปั ญหา**

### **การเชื่อมต่อแบบไร้สายอัตโนมัติ**(**สำ หรับคอมพิวเตอร์ที่เชื่อมต่อกับเครือข่ายในแบบไร้สาย**)

Auto Wireless Connect (การเชื่อมต่อแบบไร้สายอัตโนมัติ) จะกำ หนดค่าเครื่องพิมพ์กับการตั้งค่าเครือข่ายไร้สายของคุณโดยอัตโนมัติ ปฏิบัติตามคำแนะนำบนจอแสดงผลของเครื่องพิมพ์เพื่อติดตั้งฮาร์ดแวร์เครื่องพิมพ์ แล้วใส่ซีดีซอฟต์แวร์เครื่องพิมพ์ ซอฟต์แวร์ดังกล่าว จะแนะนำ ขั้นตอนในการติดตั้งซอฟต์แวร์ให้คุณ หากขั้นตอนของ Auto Wireless Connect (การเชื่อมต่อไร้สายอัตโนมัติ) ไม่สามารถใช้ งานกับการกำ หนดค่าหรือระบบปฏิบัติการของคุณ ซอฟต์แวร์นี้จะแนะนำ ขั้นตอนการติดตั้งแบบไร้สายวิธีการอื่นให้คุณ สำ หรับข้อมูลเพิ่ม เติมเกี่ยวกับการติดตั้งแบบไร้สาย โปรดไปที่เว็บไซต์ศูนย์การพิมพ์ไร้สาย HP ([www.hp.com/go/wirelessprinting](http://www.hp.com/go/wirelessprinting))

### **หากคุณไม่สามารถพิมพ์งานได้**...

ตรวจสอบข้อความแสดงข้อผิดพลาดและแก้ไข หากยังไม่สามารถพิมพ์งานได้ให้ลองปฏิบัติตามขั้นตอนดังต่อไปนี้

### Windows Mac

### **ตรวจสอบให้แน่ใจว่ามีการตั้งค่า** HP Photosmart **เป็ น เครื่องพิมพ์ค่าเริ่มต้นและไม่ได้ออฟไลน์**

โดยใช้วิธีการดังนี้

- 1. ในทาสก์บาร์ของ Windows ให้คลิก Start (เริ่ม)
- 2. จากนั้นคลิก
	- Devices and Printers (อุปกรณ์และเครื่องพิมพ์) (Windows7®)
	- Printers (เครื่องพิมพ์) (Windows Vista®)
	- Control Panel (แผงควบคุม) แล้วคลิก Printers and Faxes (เครื่องพิมพ์และโทรสาร) (Windows XP®)

มองหาเครื่องพิมพ์ของคุณเพื่อดูว่ามีเครื่องหมายถูกในวงกลมที่อยู่ ติดกันหรือไม่ หากไม่มี ให้คลิกขวาที่ไอคอนเครื่องพิมพ์และเลือก **Set** as default printer (ตั้งเป็นเครื่องพิมพ์ค่าเริ่มต้น) จากเมนูที่ปรากฏ เมื่อต้องการตรวจสอบว่าเครื่องพิมพ์ไม่ได้ออฟไลน์ให้คลิกขวา ์ที่ไอคอนเครื่องพิมพ์ และตรวจสอบว่า **Use Printer Offline** (ใช้

เครื่องพิมพ์แบบออฟไลน์) และ **Pause Printing** (หยุดการพิมพ์ ชั ่วคราว) **ไม่ได้**ถูกเลือกไว้

### **หากเครื่องพิมพ์ยังไม่สามารถพิมพ์งานได้หรือการติดตั้ง ซอฟต์แวร์เครื่องพิมพ์**HP **ล้มเหลว**

- 1. นำ แผ่นซีดีออกจากไดรฟ์ซีดีรอมของคอมพิวเตอร์จากนั้นให้ถอด สาย USB ออกจากคอมพิวเตอร์
- 2. เริ่มการทำ งานของคอมพิวเตอร์ใหม่
- 3. ปิ ดการใช้งานซอฟต์แวร์ไฟร์วอลล์และปิ ดซอฟต์แวร์ป้องกันไวรัส ชั ่วคราว
- 4. ให้ใส่แผ่นซีดีซอฟต์แวร์เครื่องพิมพ์ไว้ในไดรฟ์ซีดีของคอมพิว เตอร์ และดำเนินการตามคำแนะนำที่ปรากฏบนหน้าจอ เพื่อติดตั้ง ซอฟต์แวร์เครื่องพิมพ์อย่าต่อสาย USB จนกว่าจะปรากฏข้อความ แจงเหดาเนนการเช<sub>่</sub>นนน
- ี 5. หลังจากติดตั้งเรียบร้อยแล้ว ให้รีสตาร์ทคอมพิวเตอร์และเปิดใช้ งานซอฟต์แวร์ความปลอดภัยใดๆ ที่คุณปิดใช้งานหรือปิดไว้

### **ตรวจสอบคิวการพิมพ์ของคุณ**

- 1. ใน System Preferences (การกำ หนดลักษณะของระบบ) ให้คลิก **Print & Fax** (พิมพ์และโทรสาร)
- 2. คลิกป่ม Open Print Queue (เปิดคิวการพิมพ์)
- 3. คลิกที่งานพิมพ์เพื่อเลือก
- 4. ใช้ป่ ุมต่อไปนี้เพื่อจัดการกับงานพิมพ์
	- Delete (ลบ): ยกเลิกงานพิมพ์ที่เลือก
	- **Resume** (กลับสู่การทำงาน): พิมพ์งานที่หยุดไว้ชั่วคราวต่อไป
	- หากคุณเปลี่ยนแปลงค่าต่างๆ เรียบร้อยแล้ว ให้ลองพิมพ์ใหม่อีกครั้ง

### **รีสตาร์ทและรีเซ็ต**

- 1. เริ่มการทำ งานของคอมพิวเตอร์ใหม่
- 2. รีเซ็ตเครื่องพิมพ์
	- a. ปิดเครื่องพิมพ์ แล้วถอดสายไฟออก
	- b. รอประมาณหนึ่งนาที จากนั้นเสียบปลั๊กสายไฟกลับเข้าไป แล้วเปิ ดเครื่องพิมพ์

### **หากคุณยังไม่สามารถพิมพ์งานได้ให้ถอนการติดตั้งและติดตั้ง ซอฟต์แวร์เครื่องพิมพ์**HP **อีกครั้ง**

### วิธีถอนการติดตั้งซอฟต์แวร์

- 1. ถอดสายเครื่องพิมพ์ออกจากคอมพิวเตอร์
- 2. เปิ ด**แอพพลิเคชัน**: โฟลเดอร**์**Hewlett-Packard
- 3. ดับเบิลคลิก HP Uninstaller (โปรแกรมถอนการติดตั้ง HP) ปฏิบัติ ตามคำ แนะนำ ที่ปรากฏบนหน้าจอ

### วิธีติดตั้งซอฟต์แวร์

- 1. ใส่แผ่นซีดีลงในไดรฟ์ซีดีของคอมพิวเตอร์
- 2. บนเดสก์ท็อป เปิดแผ่นซีดีและดับเบิลคลิก HP Installer (โปรแกรมติดตั้ง HP)
- 3. ปฏิบัติตามคำ แนะนำ ที่ปรากฏบนหน้าจอ

## **การใช้งานเครื่องพิมพ์บนเครือข่ายและการแก้ไขปั ญหา**

### **การขอรับความช่วยเหลือจากศูนย์การพิมพ์ไร้สาย**

เว็บไซต์ศูนย์การพิมพ์ไร้สาย HP (<u>[www.hp.com/go/wirelessprinting](http://www.hp.com/go/wirelessprinting)</u>) เป็นคู่มืออ้างอิงแบบออนไลน์สำหรับการติดตั้งเครือข่ายภายใน บ้านและเครื่องพิมพ์ HP สำ หรับการพิมพ์แบบไร้สาย บนเว็บไซต์นี้คุณจะพบข้อมูลที่สามารถช่วยคุณดำ เนินการดังต่อไปนี้

- จัดเตรียมเครือข่ายไร้สาย
- ตั้งค่าเครื่องพิมพ์ของคุณ
- กำ หนดค่าระบบของคุณใหม่
- แก้ไขปั ญหาการติดตั้งของคุณ รวมถึงการใช้ยูทิลิตี้การวินิจฉัยเครือข่ายของ Windows
- ทำ ความเข้าใจข้อมูลการการตั้งค่าไฟร์วอลล์และการรักษาความปลอดภัย

### **การเปลี่ยนจากการเชื่อมต่อ** USB **เป็ นการเชื่อมต่อเครือข่ายแบบไร้สาย**

หากคุณใช้การเชื่อมต่อ USB กับคอมพิวเตอร์เพื่อติดตั้งเครื่องพิมพ์ในครั้งแรก คุณสามารถเปลี่ยนการเชื่อมต่อเป็ นการเชื่อมต่อเครือ ข่ายแบบไร้สายได้โดยทำ ตามขั้นตอนดังต่อไปนี้

### Windows Mac Antonio Mac Mac Mac

### **วิธีเปลี่ยนจากการเชื่อมต่อ** USB **เป็ นแบบไร้สาย**

- 1. จากคอมพิวเตอร์ของคุณ ให้คลิก Start (เริ่ม) > All Programs (โปรแกรมทั้งหมด) > HP > HP Photosmart 6510 Series > Printer Setup & Software (การติดตั้ง เครื่องพิมพ์และซอฟต์แวร์)
- 2. คลิก Convert a USB connected printer to wireless (แปลงการเชื่อมต่อเครื่องพิมพ์จาก USB เป็นแบบไร้สาย) ต่อสาย USB ของคุณไว้จนกว่าจะได้รับข้อความแจ้งให้ ถอดออก

### 3. ปฏิบัติตามคำ แนะนำ บนหน้าจอ

### **วิธีเปลี่ยนจากการเชื่อมต่อ** USB **เป็ นแบบไร้สาย**

- 1. บนแผงควบคุมของ HP Photosmart จากหน้าจอหลัก ให้แตะ ี่ ปุ่มทิศทางด้านขวา แล้วแตะไอคอน **Wireless** (ไร้สาย)
- 2. แตะ Wireless Setup Wizard (ตัวช่วยการติดตั้งแบบไร้สาย)
- 3. ทำ ตามขั้นตอนใน Wireless Setup Wizard (ตัวช่วยการ ติดตั้งแบบไร้สาย) เพื่อเชื่อมต่อเครื่องพิมพ์
- 4. ใช้HP Setup Assistant (ตัวช่วยการติดตั้ง HP) ใน Applications (แอพพลิเคชัน)/Hewlett-Packard/ Device Utilities (ยูทิลิตี้อุปกรณ์) เพื่อเปลี่ยนการเชื่อมต่อ ซอฟต์แวร์ไปยังเครื่องพิมพ์นี้เป็ นแบบไร้สาย

## **การใช้เครื่องพิมพ์ร่วมกันกับคอมพิวเตอร์หลายเครื่อง**

หากคุณมีเครื่องพิมพ์ที่เชื่อมต่อกับเครือข่ายไร้สายอยู่แล้วและต้องการใช้เครื่องพิมพ์ร่วมกันกับคอมพิวเตอร์เครื่องอื่นๆ ที่เชื่อมต่อบน เครือข่ายเดียวกัน คุณต้องติดตั้งซอฟต์แวร์เครื่องพิมพ์บนคอมพิวเตอร์เครื่องอื่นๆ ด้วย ระหว่างการติดตั้งซอฟต์แวร์ให้เลือกการเชื่อม ต่อ **Network (Ethernet/Wireless)** (เครือข่าย (Ethernet/ไร้สาย)) และปฏิบัติตามคำแนะนำบนหน้าจอเพื่อทำการติดตั้งซอฟต์แวร์ เครื่องพิมพ์ให้เสร็จสมบูรณ์

### **หากคุณไม่สามารถเชื่อมต่อเครื่องพิมพ์กับเครือข่าย**…

- **สัญญาณวิทยุไร้สายของเครื่องพิมพ์อาจปิ ดอยู่** จากจอแสดงผลของเครื่องพิมพ์ให้กดป่ ุม Wireless (ไร้สาย) หากปรากฏข้อความ Not Connected (ไม่ได้เชื่อมต่อ) ให้แตะ Turn On (เปิด)
- **พิมพ์รายงานการทดสอบระบบไร้สาย เพื่อตรวจสอบว่าเครื่องพิมพ์ของคุณอยู่บนเครือข่าย** โดยใช้วิธีการดังนี้
	- 1. จากหน้าจอหลักบนจอแสดงผลของเครื่องพิมพ์ ให้แต่ปุ่มทิศทางด้านขวา แล้วแตะไอคอน **Wireless** (ไร้สาย)
	- ี่ 2. บนเมนู **Wireless** (ไร้สาย) ให้ใช้ลูกศรลงเพื่อเลื่อนไปยังตัวเลือก แล้วแตะ **Print Wireless Test Report** (พิมพ์รายงานการ ทดสอบระบบไร้สาย)
	- 3. เครื่องจะพิมพ์รายงานการทดสอบเครือข่ายไร้สายโดยอัตโนมัติ
		- ดูที่ด้านบนของรายงานเพื่อตรวจสอบว่ามีข้อผิดพลาดใดๆ ระหว่างการทดสอบหรือไม่
		- ดู **DIAGNOSTICS RESULTS** (ข้อมูลสรุปการวินิจฉัย) สำหรับการทดสอบทั้งหมดที่ดำเนินการ รวมทั้งตรวจดูว่า เครื่องพิมพ์ของคุณผ่านการทดสอบหรือไม่
		- ค้นหาชื่อเครือข่าย (SSID) ของเครื่องพิมพ์ที่กำหนดค่าไว้สำหรับการเชื่อมต่อจากส่วน **CURRENT CONFIGURATION** (การกำ หนดค่าปั จจุบัน)

Network Diagnostic Utility (Windows only) (ยูทิลิตี้การวินิจฉัยเครือข่าย (Windows เท่านั้น)) สามารถช่วยแก้ไขปัญหาการ ีพิมพ์ผ่านเครือข่ายที่พบโดยทั่วไป โปรดไปที่ <u>[www.hp.com/go/wirelessprinting](http://www.hp.com/go/wirelessprinting)</u> เพื่อดาวน์โหลด Network Diagnostic Utility (ยูทิลิตี้การวินิจฉัยเครือข่าย) และเรียกใช้

## **การแก้ไขปั ญหาการพิมพ์บนเครือข่าย**

### **เคล็ดลับการเชื่อมต่อและความปลอดภัย**

้ตรวจสอบและแก้ไขปัญหาที่อาจเกิดขึ้นได้ ดังนี้

- **คอมพิวเตอร์ของคุณอาจไม่ได้เชื่อมต่อกับเครือข่าย** ตรวจสอบให้แน่ใจว่าคอมพิวเตอร์เชื่อมต่ออยู่บนเครือข่ายเดียวกับที่เชื่อมต่อ HP Photosmart เช่น ถ้าคุณเชื่อมต่อแบบไร้สาย อาจเป็นเพราะคอมพิวเตอร์ของคุณเชื่อมต่อกับเครือข่ายใกล้เคียงโดยบังเอิญ
- **คอมพิวเตอร์ของคุณอาจเชื่อมต่อกับเครือข่าย** Virtual Private Network (VPN) ลองปิ ดใช้งาน VPN ชั ่วคราวก่อนที่จะดำ เนินการติดตั้งต่อ การเชื่อมต่อกับเครือข่าย VPN ให้ผลเช่นเดียวกับการเชื่อมต่อเครือข่ายอื่น คุณอาจต้องยกเลิกการเชื่อมต่อกับเครือข่าย VPN จึงจะเข้าถึง ผลิตภัณฑ์ผ่านเครือข่ายในบ้านได้
- **ซอฟต์แวร์ความปลอดภัยอาจเป็ นสาเหตุของปั ญหา** ซอฟต์แวร์ความปลอดภัยที่ติดตั้งบนคอมพิวเตอร์ของคุณได้รับการออกแบบมาเพื่อ ปกป้องคอมพิวเตอร์จากการคุกคามต่างๆ ที่มาจากภายนอกเครือข่ายในบ้านของคุณ ชุดซอฟต์แวร์ความปลอดภัยอาจประกอบด้วย ซอฟต์แวร์ประเภทต่างๆ เช่น แอพพลิเคชันป้องกันไวรัส แอพพลิเคชันป้องกันสปายแวร์ไฟร์วอลล์และแอพพลิเคชันควบคุมการใช้งาน ของเด็ก ไฟร์วอลล์สามารถบล็อกการสื่อสารระหว่างอุปกรณ์ที่เชื่อมต่อบนเครือข่ายในบ้านของคุณ และอาจทำให้เกิดปัญหาเมื่อใช้อุปกรณ์ ต่างๆ เช่น เครื่องพิมพ์และสแกนเนอร์บนเครือข่าย

คุณอาจพบปั ญหาใดปั ญหาหนึ่งต่อไปนี้

- ไม่พบเครื่องพิมพ์บนเครือข่ายเมื่อติดตั้งซอฟต์แวร์เครื่องพิมพ์
- คุณไม่สามารถพิมพ์งานได้อย่างกะทันหัน แม้ว่าเมื่อวานนี้จะพิมพ์ได้ก็ตาม
- เครื่องพิมพ์แสดงสถานะเป็น OFFLINE (ออฟไลน์) ไนโฟลเดอร์ **Printer and Faxes** (เครื่องพิมพ์และโทรสาร)
- ซอฟต์แวร์แสดงสถานะของเครื่องพิมพ์เป็น "disconnected" (ไม่ได้เชื่อมต่อ) แม้ว่าเครื่องพิมพ์จะเชื่อมต่อกับเครือข่ายอยู่ก็ตาม
- หากคุณใช้เครื่องพิมพ์แบบ All-in-One บางคุณสมบัติเช่น การพิมพ์จะใช้งานได้แต่การทำ งานบางอย่าง เช่น การสแกน กลับใช้ไม่ได้

การแก้ไขปัญหาแบบด่วน คือ การปิดใช้งานไฟร์วอลล์และตรวจสอบว่าสามารถแก้ปัญหาได้หรือไม่

ต่อไปนี้เป็ นคำ แนะนำ เบื้องต้นในการใช้ซอฟต์แวร์ความปลอดภัย

- หากไฟร์วอลล์ของคุณมีการตั้งค่าที่เรียกว่า trusted zone (พื้นที่ที่เชื่อถือได้) ให้ใช้การตั้งค่านี้เมื่อคอมพิวเตอร์ของคุณเชื่อมต่อกับเครือ ข่ายในบ้าน
- ปรับปรุงไฟร์วอลล์ของคุณไห้ทันสมัยอยู่เสมอ ผู้จำหน่ายซอฟต์แวร์ความปลอดภัยหลายรายมีการอัพเดตซึ่งจะช่วยแก้ไขปัญหาที่พบ
- หากไฟร์วอลล์ของคุณมีการตั้งค่าเป็น **not show alert messages** (ไม่ต้องแสดงข้อความแจ้งเตือน) คุณควรปิดใช้งานการตั้งค่านี้ เมื่อติดตั้งซอฟต์แวร์ HP และใช้เครื่องพิมพ์ HP คุณอาจได้รับข้อความแจ้งเตือนจากซอฟต์แวร์ไฟร์วอลล์ของคุณ คุณควรอนุญาตให้ มีการติดตั้งซอฟต์แวร์ HP ที่มีการแจ้งเตือน ข้อความแจ้งเตือนอาจมีตัวเลือกให้ **allow** (อนุญาต), **permit** (ยินยอม) หรือ **unblock** (ยกเลิกการบล็อก) นอกจากนี้ หากการแจ้งเตือนมีตัวเลือก **remember this action** (จดจำการดำเนินการนี้) หรือ **create a rule for** this selection (สร้างกฎสำหรับการดำเนินการนี้) โปรดเลือกตัวเลือกเหล่านี้ ซึ่งเป็นวิธีการที่ไฟร์วอลล์จะเรียนรู้ว่าสิ่งใดในเครือข่ายใน บ้านของคุณที่สามารถเชื่อถือได้

### **การค้นหาข้อมูลเพิ่มเติม**

คุณสามารถดูข้อมูลผลิตภัณฑ์อื่นๆ ทั้งหมดได้ในวิธีใช้แบบอิเล็กทรอนิกส์และไฟล์ Readme

**หมายเหตุ**: หากคุณไม่ได้ติดตั้งวิธีใช้แบบอิเล็กทรอนิกส์โดยใช้ซอฟต์แวร์ HP Photosmart คุณสามารถติดตั้งวิธีใช้แบบอิเล็กทรอนิกส์ได้จากซีดีซอฟต์แวร์ หรือเว็บไซต์สนับสนุน เมื่อต้องการติดตั้งจากซีดีซอฟต์แวร์ HP Photosmart ให้ใส่แผ่นซีดี แล้วเริ่มการติดตั้งซอฟต์แวร์ เมื่อต้องการติดตั้งจากเว็บไซต์ สนับสนุน ให้ไปที่เว็บไซต์สนับสนุนของ HP <u>[www.hp.com/support](http://www.hp.com/support)</u> แล้วดาวน์โหลดซอฟต์แวร์ "Full Feature Software and Drivers" (ซอฟต์แวร์ และไดรเวอร์ที่มีคุณสมบัติครบ) ที่หน้าจอแสดงซอฟต์แวร์ที่แนะนำ ให้เลือก HP Photosmart 6510 series Help (วิธีใช้ของ HP Photosmart ซีรีส์ 6510) ใน Windows และเลือก HP Recommended Software (ซอฟต์แวร์ที่แนะนำ ของ HP) ใน Mac

เรียนรู้เกี่ยวกับการใช้งานเครื่องพิมพ์ คุณลักษณะ การแก้ไขปัญหา ประกาศ ข้อมูลเกี่ยวกับสิ่งแวดล้อม ข้อบังคับ และการสนับสนุนจากวิธีใช้ แบบอิเล็กทรอนิกส์ ไฟล์ Readme ประกอบด้วยข้อมูลการติดต่อฝ่ายสนับสนุนของ HP ข้อกำหนดด้านระบบปฏิบัติการ และข้อมูลล่าสุดสำหรับ ผลิตภัณฑ์ของคุณ

**ภาษาไทย**

วิธีใช้แบบอิเล็กทรอนิกส์จะต้องได้รับการติดตั้ง คุณจึงจะดูรายละเอียดประกาศข้อบังคับของสหภาพยุโรป (European Union Regulatory Notice) และข้อมูลการปฏิบัติตามเพื่อความถูกต้องได้ จากวิธีใช้แบบอิเล็กทรอนิกส์ คลิก **Appendix** (ภาคผนวก) > CE (I) Technical information (ข้อมูลทางเทคนิค) > Regulatory notices (ประกาศข้อบังคับ) > European Union Regulatory Notice (ประกาศข้อบังคับของสหภาพยุโรป) สำ หรับข้อมูลแสดงการปฏิบัติตามมาตรฐานสำ หรับผลิตภัณฑ์นี้มีเผยแพร่ในที่อยู่เว็บต่อไปนี้: [www.hp.eu/certificates](http://www.hp.eu/certificates)

### Windows **Mac** Mac **Mac 2019**

### **เมื่อต้องการค้นหาวิธีใช้แบบอิเล็กทรอนิกส์หลังจากติดตั้ง**:

คลิก Start (เริ่ม) > All Programs (โปรแกรมทั้งหมด) > HP > HP Photosmart 6510 Series > Help (วิธีใช้)

### ใส่ซีดีซอฟต์แวร์และเปิดบนเดสก์ท็อปของคุณ ดับเบิลคลิกไฟล์ ReadMe.chm ที่ระดับบนสุดของซีดีซอฟต์แวร์แล้วเลือกไฟล์ ReadMe ในภาษาของคุณ

### **เมื่อต้องการค้นหาวิธีใช้แบบอิเล็กทรอนิกส์หลังจากติดตั้ง**:

Mac OS X v10.5 และ v10.6: คลิก Help (วิธีใช้) > Mac Help (วิธี ใช้ Mac) ใน Help Viewer (ตัวเรียกดูวิธีใช้) เลือก HP Photosmart **การค้นหาไฟล์**Readme 6510 Series จากเมนูป๊อปอัป Mac Help (วิธีใช้ของ Mac)

### การค้นหาไฟล์ **Readme**

ใส่ซีดีซอฟต์แวร์และเปิดบนเดสก์ท็อปของคุณ แล้วเปิด โฟลเดอร์ Readme เพื่อค้นหาไฟล์

## **รายละเอียดการรับประกันแบบจำ กัดของเครื่องพิมพ์ของ** HP

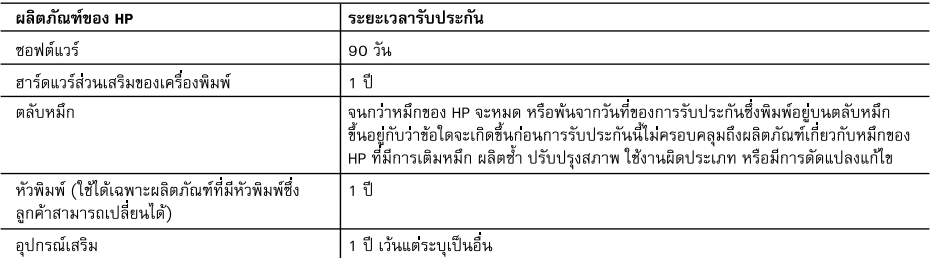

ระยะเวลารับประกัน

1. Hewlett-Packard (HP) ให้การรับประกันแกลกค้าที่เป็นฝู่ใช้วาผลิตภัณฑ์ของ HP ที่ระบฺไว้ข้างต้น ปราศจากข้อบกพรองต้านวัสดุและ ฝีมือการผลิต เป็นระยะเวลาที่กำหนดไว้ข้างตัน ซึ่งจะเริ่มต้นในวันที่ลูกค้าซื้อสินค้า

- ่ 2. สำหรับผลิตภัณฑ์ชอฟต์แวร์ การรับประกันอย่างจำกัดของ HP จะมีผลเฉพาะกรณีของความล้มเหลวในการทำงานของคำสั่งโปรแกรมเท่านั้น HP ไม่รับประกันวาการทำงานของผลิตภัณฑ์ใดจะไม่ขัดข้องหรือปราศจากข้อผิดพลาด
- 3. การรับประกันอย่างจำกัดของ HP จะครอบคลุมเฉพาะข้อบกพรองที่เกิดจากการใช้งานผลิตภัณฑ์ตามปกติ และไม่ครอบคลุมปัญหาอื่นใด รวมถึงปัญหาที่เกิดจาก:
	- a. การบำรุงรักษาหรือดัดแปลงแก้ไขโดยไม่ถูกต้อง
	- b. การใช้ชอฟต์แวร์ สื่อ ชิ้นส่วนอะไหล หรือวัสดุสิ้นเปลืองที่ไม่ได้มาจาก หรือได้รับการสนับสนุนจาก HP หรือ
	- c. การใช้งานนอกเหนือจากข้อมูลจำเพาะของผลิตภัณฑ์
	- d. การดัดแปลงหรือใช้งานผิดประเภทโดยไม่ได้รับอนุญาต
- 4. สำหรับเครื่องพิมพ์ของ HP การใช้ตลับหมึกที่ไม่ใช่ของ HP หรือตลับหมึกที่เติมหมึกใหม่ จะไม่มีผลต่อการรับประกันของลูกค้า หรือสัญญา การสนับสนุนของ HP กับลูกค้า แต่หากเกิดความเสียหายกับเครื่องพิมพ์ ซึ่งมาจากการใช้ตลับหมึกที่ใม่ใช่ของ HP หรือที่เติมหมึกใหม HP จะคิดคาบริการมาตรจานในการซอมบำรงเครื่องพิมพ์ ในกรณีที่เกิดข้อบกพรองหรือความเสียหายขึ้น
- 5. ทากในระหว่างระยะเวลารับประกันที่มีผล HP ได้รับแจ้งให้ทราบถึงข้อบกพรองของผลิตภัณฑ์ซึ่งอยู่ในการรับประกันของ HP แล้ว HP จะเลือกที่จะซ่อมแซมหรือเปลี่ยนแทนผลิตภัณฑ์ที่บกพรองดังกลาว
- 6. ทาก HP ไม่สามารถช่อมแชมหรือเปลี่ยนแทนผลิตภัณฑ์ที่มีข้อบกพรองดังกลาว ซึ่งอยู่ในการรับประกันของ HP แล้ว ทาง HP จะคืนเงิน คาผลิตภัณฑ์ให้ ภายในระยะเวลาที่เหมาะสม หลังจากได้รับแจ้งให้ทราบถึงข้อบกพรองของผลิตภัณฑ์
- 7. HP ไม่มีพันธะในการซ่อม เปลี่ยนแทน หรือคืนเงิน จนกว่าลูกค้าจะส่งคืนผลิตภัณฑ์ที่มีข้อบกพรองแก HP
- ่ 8. ผลิตภัณฑ์ที่เปลี่ยนแทนจะมีสภาพใหม่ หรือเหมือนใหม่ โดยที่มีการทำงานเทียบเท่ากับผลิตภัณฑ์ที่จะเปลี่ยนแทนนั้น
- 9. ผลิตภัณฑ์ของ HP อาจประกอบด้วยชิ้นส่วน องค์ประกอบ หรือวัสดุที่นำมาผลิตใหม ซึ่งมีประสิทธิภาพเทียบเท่ากับของใหม
- 10. การรับประกันอยางจำกัดของ HP จะมีผลในประเทศ/พื้นที่ซึ่งผลิตภัณฑ์ที่รับประกันของ HP นั้น มีการจัดจำหนายโดย HP ทานสามารถทำสัญญารับบริการตามการรับประกันเพิ่มเติม เช่น การให้บริการถึงที่ได้จากศูนย์บริการที่ได้รับอนุญาตของ HP ในประเทศ/พื้นที่ซึ่งจัดจำหนายผลิตภัณฑ์ โดย HP หรือผ้นำเข้าที่ได้รับอนฌาต
- B. ข้อจำกัดของการรับประกัน

ภายในขอบเขตที่กฎหมายกำหนด HP และผู้จัดหาสินค้าที่เป็นบุคคลภายนอกของ HP จะไม่ให้การรับประกันหรือเงื่อนไขอื่นใด ไม่ว่าจะโดยชัดเจนหรือโดยนัย หรือการรับประกันโดยนัยเกี่ยวกับคุณคาการเป็นสินค้าความพึงพอใจ และความเหมาะสมตอวัตถุประสงค์ อยางหนึ่งอย่างใดโดยเฉพาะ

- C. ข้อจำกัดความรับผิดชอบ
	- 1. ภายในขอบเขตที่กฎหมายท้องถิ่นกำหนดการทดแทนที่บัญญัติไว้ในข้อความการรับประกันนี้เป็นการทดแทนเพียงหนึ่งเดียวของลูกค้า
	- 2. ภายในขอบเขตที่กฎหมายท้องถิ่นกำหนด ยกเว้นภาระรับผิดชอบที่กำหนดไว้อย่างชัดแจ้งในข้อความการรับประกันนี้ HP หรือผู้จัดหาสินค้า ที่เป็นบุคคลที่สามของ HP จะไม่มีส่วนรับผิดชอบต่อความเสียหายทั้งในทางตรง ทางอ้อม ความเสียหายที่เป็นกรณีพิเศษที่เกิดขึ้นเอง เป็นเหตุสืบเนื่องมาจากเหตุการณ์อื่น ไม่ว่าจะตามสัญญา การละเมิด หรือหลักการทางกฎหมายอื่นใด ไม่ว่าจะได้รับแจ้งให้ทราบเกี่ยวกับ ความเสี่ยงที่จะเกิดความเสี่ยหายข้างต้นหรือไม
- D. กฎหมายในพื้นที่
	- 1. ข้อความการรับประกันนี้เป็นการระบุสิทธิ์จำเพาะทางกฎหมายแกลูกค้า ลูกค้าอาจมีสิทธิ์อื่นๆ ซึ่งอาจตางกันไปในแตละรัฐ สำหรับประเทศสหรัฐอเมริกา และในแต่ละมณฑล สำหรับแคนาดา และในแต่ละประเทศ/พื้นที่ สำหรับส่วนอื่น ๆ ทั่วโลก
	- 2. ภายในขอบเขตที่ข้อความการรับประกันนี้สอดคล้องกับกฎหมายท้องถิ่น ข้อความการรับประกันนี้จะถือวาได้รับการปรับให้สอดคล้องและ เป็นไปตามกฎหมายท้องถิ่นแล้ว ภายใต้ข้อบัญญัติของกฎหมายดังกลาว การจำกัดความรับผิดชอบในข้อความการรับประกันนี้อาจไม่มีผล กับลูกค้า ตัวอย่างเช่น ในบางรัฐของสหรัฐอเมริกา รวมถึงบางรัฐบาลนอกเหนือจากสหรัฐอเมริกา (รวมถึงจังหวัดต่างๆ ในแคนดา) อาจมีข้อกำหนด:
		- a. ป้องกันการจำกัดความรับผิดชอบในข้อความการรับประกัน เพื่อไม่ให้เป็นการจำกัดสิทธิ์ของลูกค้าตามกฎหมาย (เช่นในสหราชอาณาจักร);
		- b. ควบคมการจำกัดภาระความรับผิดชอบของผัผลิตในทางอื่นๆ หรือ
		- c. ให้ลกค้าได้รับสิทธิ์ในการรับประกันเพิ่มเติม ระบระยะเวลาของการรับประกันโดยนัย ซึ่งผ้ผลิตไม่สามารถจำกัดความรับผิดชอบ หรือไม่ยอมให้มีการจำกัดระยะเวลาของการรับประกันโดยนัย
	- 3. สำหรับการทำธุรกรรมของผู้บริโภคในออสเตรเลีย และนิวซีแลนด์ เงื่อนไขในข้อความการรับประกันนี้ ยกเว้นภายในขอบเขตที่กฎหมาย กำหนดจะไม่ยกเว้น จำกัด หรือแก้ไข และเป็นสิทธิ์เพิ่มเติมจากสิทธิ์ตามกฎหมายที่มีผลต่อการขายผลิตภัณฑ์ของ HP ต่อลูกค้าดังกล่าว

## **บริการทางเว็บ**

### ePrint **คืออะไร**

บริการ ePrint ของ HP เป็ นวิธีการพิมพ์ที่ปลอดภัยและใช้งานง่าย โดยการส่งอีเมลไปยังที่อยู่อีเมลของเครื่องพิมพ์ของคุณ ส่งอีเมลและ เอกสารแนบจากอุปกรณฑ์เช้งานอเมลได้ เปยงทอยู่อเมลของเครองพมพ์ และทั้งข้อความอเมลและเอกสารแนบทรู้จักจะพิมพ์ออกมา ที่อยู่อีเมลของเครื่องพิมพ์จะถูกกำหนดขึ้นในระหว่างการตั้งค่าผลิตภัณฑ์ครั้งแรกเมื่อคุณเปิดใช้งานบริการทางเว็บ

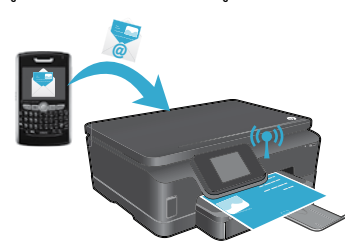

- HP ePrint จะมีการกรองสแปมตามมาตรฐานอุตสาหกรรมและจะแปลงอีเมล ้ และสิ่งที่แนบให้เป็นรูปแบบสำหรับการพิมพ์เท่านั้น เพื่อลดการคุกคามจากไวรัส หรือเนื้อหาที่เป็ นอันตรายอื่นๆ
- งานพิมพ์อาจปรากฏแตกต่างจากต้นฉบับเล็กน้อย ขึ้นอยู่กับแบบอักษรต้นฉบับ และตัวเลือกของการจัดวางหน้าที่ใช้
- บริการ ePrint ไม่สามารถป้องกันการพิมพ์เนื้อหาที่ไม่เหมาะสมหรือมีการละเมิด ลิขสิทธิได้ ์ แต่ให้คุณสามารถรักษาความปลอดภัยเครื่องพิมพ์ได้โดยการระบุ บุคคลที่สามารถส่งงานพิมพ์ไปยังที่อยู่อีเมลของเครื่องพิมพ์ของคุณได้

### **วิธีเริ่มต้นใช้งาน ePrint**

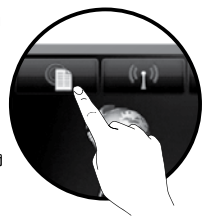

- เมื่อต้องการใช้ ePrint เครื่องพิมพ์ของคุณ**ต้องเชื่อมต่อกับเครือข่ายที่เชื่อมต่อกับอินเทอร์เน็ต** ระหว่างการตั้งค่า ในครั้งแรก ให้เปิ ดใช้งานบริการทางเว็บเมื่อได้รับแจ้ง
- 1. แตะ Yes (ใช่) เพื่อยอมรับข้อตกลงการใช้งาน
- 2. แตะ **Yes** (ใช่) เพื่อเปิดใช้งานการอัพเดตแบบอัตโนมัติ
- 3. แตะ **OK** (ตกลง) เพื่อเปิดใช้งานบริการทางเว็บ หน้าเว็บข้อมูล ePrint ที่มีการพิมพ์ออกมาจะมีรหัสการอ้าง สิทธิของเครื่องพิมพ์ของคุณ ์
- 4. ไปที่ ePrintCenter ที่ <u>[www.hpeprintcenter.com](http://www.hpeprintcenter.com)</u> และป้อนรหัสการอ้างสิทธิ์นี้เพื่อสร้างแอคเคาท์กับ HP ePrintCenter เมื่อคุณสร้างแอคเคาท์ ePrint แล้ว เครื่องพิมพ์ของคุณจะได้รับการกำ หนดที่อยู่อีเมลเพื่อใช้ สำ หรับการพิมพ์ด้วย ePrint

เมื่อต้องการเปิดใช้งาน ePrint ในภายหลัง:

- 1. แตะปุ่ม **ePrint** บนจอแสดงผลของเครื่องพิมพ์ของเครื่องพิมพ์ที่เชื่อมต่อเว็บของคุณ
- 2. เปิ ดใช้งานบริการทางเว็บเมื่อพร้อมต์ปรากฏขึ้น
- 3. ในเว็บไซต์ HP ePrintCenter ที่เปิดบนคอมพิวเตอร์ของคุณ ให้สร้างแอคเคาท์และรับที่อยู่อีเมลที่กำหนดไว้ให้เครื่องพิมพ์ของคุณ

### **การพิมพ์เว็บโดยไม่ใช้คอมพิวเตอร์**

บนเครื่องพิมพ์ที่เชื่อมต่อเว็บของคุณ ให้แตะไอคอน Apps (แอพพลิเคชัน) บนแผงควบคุมเพื่อพิมพ์ หน้าเว็บต่างๆ สำ หรับทุกคนในครอบครัว

- พิมพ์ปฏิทิน สมุดบันทึกและกระดาษกราฟ เกมปริศนา การ์ด งานฝีมือและอื่นๆ
- จากเมนูApps (แอพพลิเคชัน) ให้แตะ Get More (ดูเพิ่มเติม) เพื่อเพิ่มแอพพลิเคชันต่างๆ จากเว็บ
- การปรับปรุงผลิตภัณฑ์ที่ใช้งานได้ฟรีจะให้มาพร้อมกับบริการนี้การปรับปรุงบางส่วนอาจต้อง เปิ ดใช้งานฟั งก์ชันการทำ งานบางอย่าง

### **การใช้เว็บไซต์HP ePrintCenter**

**ภาษาไทย**

เว็บไซต์ ePrintCenter ของ HP จะช่วยเสริมสร้างและปรับปรุงประสบการณ์ใช้งานการพิมพ์ของคุณให้ดียิ่งขึ้น ผู้ใช้สามารถทำ สิ่งต่างๆ ต่อไปนี้

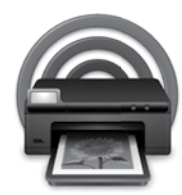

- จัดการการตั้งค่า ePrint ของตน
- เพิ่มความปลอดภัยให้กับ ePrint
- จัดการคิวงาน ePrint ของคุณและตรวจสอบสถานะงานพิมพ์
- เพิ่มแอพพลิเคชันอื่นๆ จากเว็บ
- รับการสนับสนุนสำ หรับเครื่องพิมพ์ของตน
- [www.hpeprintcenter.com](http://www.hpeprintcenter.com)

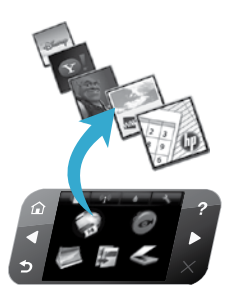

# **OTOSMART 6510 e-ALL-IN-ONE SERIES**

Periksa isi kemasan.

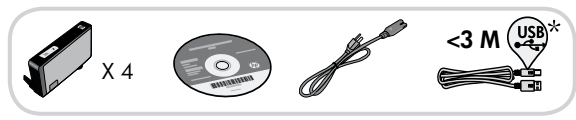

### Persiapan...

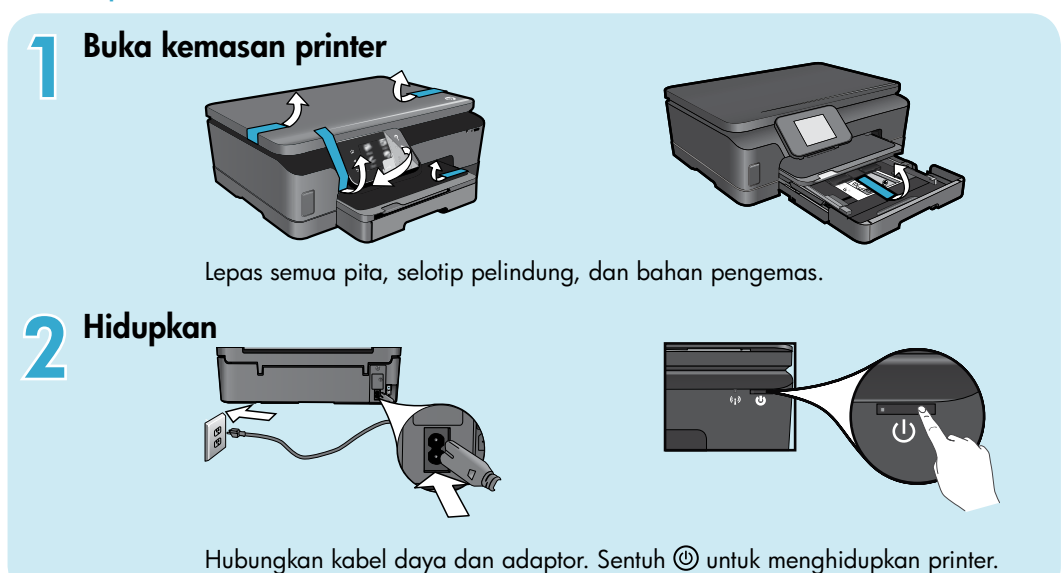

## Lanjutkan dengan konfigurasi dan aktifkan ePrint pada layar printer

Rangkaian animasi dan petunjuk pada layar printer akan memandu Anda melewati seluruh tahapan yang diperlukan untuk menyelesaikan pengonfigurasian printer.

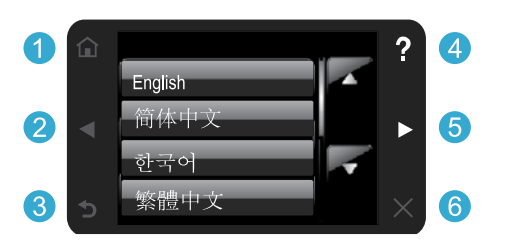

Tombol-tombol panel kontrol hanya menyala bila berfungsi.

#### Tidak memiliki kandar CD/DVD? Untuk komputer yang tidak dilengkapi kandar CD/DVD, kunjungi [www.hp.com/support](http://www.hp.com/support) untuk mengunduh dan menginstal perangkat lunak.

- Laman: Sentuh untuk menampilkan layar Laman.
- 26 Tombol arah: Sentuh untuk menelusuri foto, aplikasi, dan pilihan menu.

\* Tidak tercakup di semua model.

- **8 Kembali:** Sentuh untuk kembali ke layar sebelumnya.
- 4 Bantuan: Sentuh untuk menjalankan animasi dan mendapatkan bantuan lebih lanjut.
- **6 Batal:** Sentuh untuk menghentikan pekerjaan yang tengah berlangsung.

### Daftarkan printer Anda

Dapatkan notifikasi dukungan dan layanan yang lebih cepat dengan mendaftarkan produk di [www.register.hp.com](http://www.register.hp.com).

## Mengenal HP Photosmart

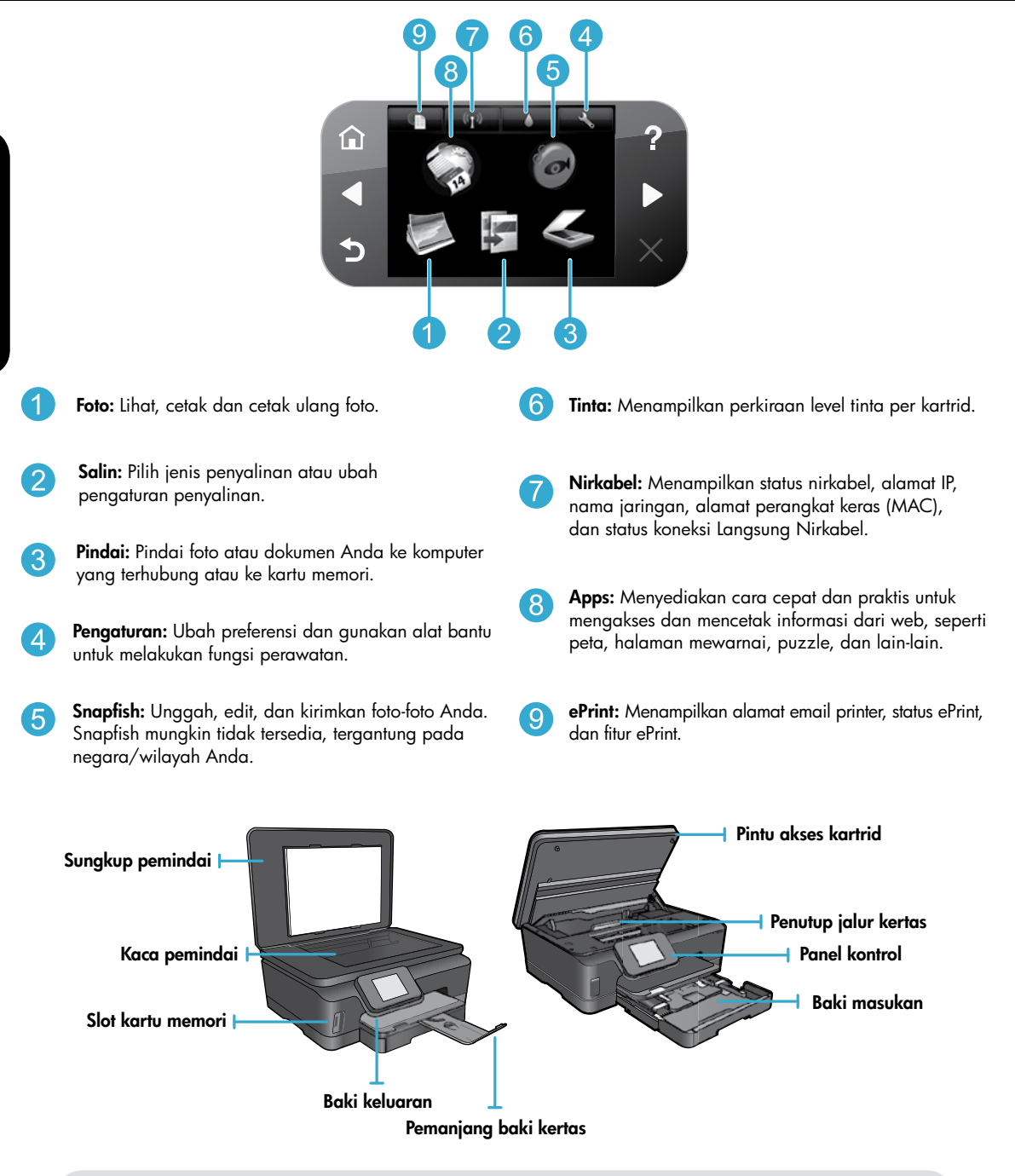

### Spesifikasi daya

Catatan: Gunakan printer ini hanya dengan kabel daya yang disediakan oleh HP.

### CQ191-60017

- Tegangan masuk: 100-240 Vac (+/- 10%)
- Tegangan masuk: 200-240 Vac (+/- 10%)
- Frekuensi masuk: 50/60 Hz (+/- 3 Hz)
- Frekuensi masuk: 50/60 Hz (+/- 3 Hz)

CQ191-60018

## Fitur dan tips

### Hemat biaya dan energi

- Masing-masing tabung tinta memungkinkan Anda mengganti setiap kartrid secara terpisah.
- Mode Hemat Energi dan fitur Pematian Otomatis telah diaktifkan sejak awal untuk mengurangi penggunaan energi. Anda dapat mengubah pengaturan-pengaturan ini dari menu Setup (Pengaturan) > Preferences (Preferensi) pada layar printer.

### Mencetak foto dan dokumen

- Cetak foto langsung dari kartu memori dalam berbagai ukuran dan jenis kertas. Masukkan kartu memori ke dalam slot kartu memori. Sentuh View & Print (Lihat & Cetak) untuk meramban dan mencetak foto dari layar printer. Gunakan menu Edit untuk memutar foto, mengekrop foto, atau mengaktifkan maupun menonaktifkan Photo Fix (Perbaiki Foto).
- Cetak dokumen dan foto dari perangkat lunak pada komputer yang terhubung.
- Sebelum menerima pesan peringatan kapasitas tinta yang rendah, usahakan untuk menyediakan kartrid pengganti agar pencetakan tidak tertunda. Untuk mengganti kartrid Anda tidak perlu menunggu sampai kualitas cetak tidak sesuai lagi.
- Tinta pada kartrid digunakan dalam proses pencetakan melalui sejumlah cara yang berbeda, termasuk dalam proses inisialisasi yang mempersiapkan printer dan kartrid untuk pencetakan, juga dalam pengoperasian kepala cetak yang menjaga saluran tinta cetak tetap bersih dan aliran tinta lancar. Selain itu, sedikit sisa tinta akan tertinggal dalam kartrid setelah habis digunakan. Untuk informasi lebih lanjut, kunjungi: [www.hp.com/go/inkusage](http://www.hp.com/go/inkusage).
- Saat memasang kartrid baru, lepas dulu pita plastik oranye sambil ditarik, kemudian lepaskan penutup plastik oranye sambil diputar.

### Menyalin dengan beberapa pengaturan

- Buat salinan warna, hitam putih, atau hemat. Gunakan menu Settings (Pengaturan) pada layar printer untuk mengeset ukuran kertas, jenis kertas, penyesuaian ukuran, pengubahan kualitas, pengaturan lebih terang/gelap gambar, margin dan penyempurnaan salinan.
- Muatkan dokumen asli dengan muka cetak menghadap ke bawah di sudut kanan depan kaca.
- Untuk dokumen asli yang tebal seperti satu halaman dalam sebuah buku, lepaskan sungkup. Muatkan dokumen asli dengan muka cetak menghadap ke bawah di sudut kanan depan kaca. Bila memungkinkan, rebahkan sungkup di atas dokumen asli untuk memberikan latar putih.

### Memindai foto atau dokumen

- Gunakan menu Scan (Pindai) pada layar printer untuk:
	- 1. Memilih Scan to PC (Pindai ke PC), Scan to Memory Card (Pindai ke Kartu Memori), atau Reprint (Cetak Ulang)
	- 2. Memuatkan dokumen asli dengan muka cetak menghadap ke bawah di sudut kanan depan kaca.
	- 3. Memilih jenis pindaian: Photo to File (Foto ke Berkas), Photo to Email (Foto ke Email), atau PDF Document (Dokumen PDF).
- Jika komputer Anda tidak muncul dalam daftar tujuan, pastikan printer terhubung ke komputer baik melalui jaringan nirkabel maupun kabel USB. Jika printer dihubungkan ke komputer melalui kabel USB, Anda dapat menjalankan pemindaian langsung dari layar printer. Jika printer dihubungkan ke komputer Windows pada jaringan nirkabel, Anda perlu mengaktifkan dulu fitur pindai nirkabel dalam perangkat lunak. Untuk melakukannya:
	- 1. Dari komputer, klik ikon Mulai > All Programs (Semua Program) > HP > HP Photosmart 6510 series.
	- 2. Di dalam Scanner Actions (Aksi Pemindai), klik Manage Scan to Computer (Atur Pindai ke Komputer).
- Untuk hasil pemindaian terbaik, kaca dan bagian dalam sungkup harus selalu bersih. Pemindai akan menerjemahkan bercak atau noda apapun yang terdeteksi pada kaca sebagai bagian dari citra pindai.
- Jika Anda ingin mengatur ukuran pindaian, jenis keluaran, resolusi pemindaian, jenis berkas, dan pengaturan lainnya, jalankan pemindaian dari perangkat lunak printer.

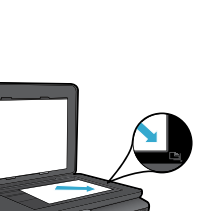

Bahasa Indonesia Bahasa Indonesia

### Koneksi Otomatis Nirkabel (untuk komputer yang terhubung secara nirkabel ke jaringan)

Koneksi Otomatis Nirkabel secara otomatis akan mengonfigurasi printer dengan pengaturan jaringan nirkabel Anda. Ikuti petunjuk pada layar printer untuk mengonfigurasi perangkat keras printer, kemudian masukkan CD perangkat lunak printer. Perangkat lunak ini akan memandu Anda melewati penginstalan perangkat lunak. Jika metode Koneksi Otomatis Nirkabel tidak bisa diterapkan pada pengonfigurasian maupun sistem operasi Anda, perangkat lunak ini akan memandu Anda melewati metode instalasi nirkabel lainnya. Untuk informasi lebih lanjut tentang instalasi nirkabel, kunjungi situs web Pusat Pencetakan Nirkabel HP di ([www.hp.com/go/wirelessprinting](http://www.hp.com/go/wirelessprinting)).

### Jika Anda tidak dapat mencetak...

Periksa pesan galat dan atasi. Jika Anda masih tidak bisa mencetak, cobalah langkah berikut sesuai urutan:

### Windows **Mac** Mac **Mac**

#### Pastikan HP Photosmart diset sebagai printer standar dan tersambung.

Untuk melakukannya:

- 1. Pada bilah tugas Windows, klik ikon Mulai.
- 2. Kemudian klik:
	- Devices and Printers (Perangkat dan Printer) (Windows 7®)
	- Printers (Printer) (Windows Vista®)
	- Control Panel (Panel Kontrol), kemudian klik Printers and Faxes (Printer dan Faks) (Windows XP®)

Perhatikan printer Anda untuk melihat adakah tanda centang pada lingkaran di sebelahnya. Jika tidak ada, klik kanan ikon printer lalu pilih Set as default printer (Set sebagai printer standar) dari menu.

Untuk memeriksa apakah printer Anda dalam keadaan tersambung, klik kanan ikon printer dan pastikan Use Printer Offline (Gunakan Printer Luring) dan Pause Printing (Hentikan Sementara Pencetakan) tidak dipilih.

#### Jika Anda masih tidak dapat mencetak, atau jika instalasi perangkat lunak printer HP gagal:

- 1. Keluarkan CD dari kandar CD komputer, kemudian putuskan sambungan printer dari komputer.
- 2. Nyalakan ulang komputer.
- 3. Nonaktifkan untuk sementara setiap firewall perangkat lunak dan tutup semua perangkat lunak antivirus.
- 4. Masukkan CD perangkat lunak printer ke dalam kandar CD komputer, kemudian ikuti petunjuk pada layar untuk menginstal perangkat lunak printer. Jangan hubungkan kabel USB sebelum diperintahkan.
- 5. Setelah penginstalan selesai, nyalakan ulang komputer dan setiap perangkat lunak keamanan yang telah dinonaktifkan atau ditutup.

#### Periksa antrean cetak Anda:

- 1. Dalam System Preferences (Preferensi Sistem), klik Print & Fax (Cetak & Faks).
- 2. Klik tombol Open Print Queue (Buka Antrean Cetak).
- 3. Klik pekerjaan cetak untuk memilihnya.
- 4. Gunakan tombol berikut untuk mengatur pekerjaan cetak:
	- Delete (Hapus): Membatalkan pekerjaan cetak yang dipilih.
	- Resume (Lanjutkan): Melanjutkan pekerjaan cetak yang dihentikan.
	- Jika Anda telah membuat perubahan, coba cetak kembali.

### Nyalakan ulang dan set ulang:

- 1. Nyalakan ulang komputer.
- 2. Set ulang printer:
	- a. Matikan printer, kemudian cabut kabel daya printer.
	- b. Tunggu kira-kira 1 menit, kemudian pasang kembali kabel tersebut lalu hidupkan printer.

#### Jika Anda masih tidak dapat mencetak, hapus kemudian instal ulang perangkat lunak printer HP.

Untuk menghapus instalasi perangkat lunak:

- 1. Putuskan sambungan printer dari komputer.
- 2. Buka Aplikasi: Map Hewlett-Packard.
- 3. Klik dua kali HP Uninstaller. Ikuti petunjuk pada layar.

Untuk menginstal perangkat lunak:

- 1. Masukkan CD ke dalam kandar CD komputer Anda.
- 2. Pada desktop, buka CD lalu klik dua kali HP Installer.
- 3. Ikuti petunjuk pada layar.

## Penggunaan dan pemecahan masalah printer berjaringan

### Dapatkan bantuan dari Pusat Pencetakan Nirkabel

Situs web Pusat Pencetakan Nirkabel HP di ([www.hp.com/go/wirelessprinting](http://www.hp.com/go/wirelessprinting)) adalah panduan ringkas daring untuk mengonfigurasi jaringan lokal dan printer HP Anda untuk pencetakan nirkabel. Di situs web ini, Anda akan menemukan informasi yang dapat membantu:

- Menyiapkan jaringan nirkabel.
- Memasang printer.
- Mengonfigurasi ulang sistem.
- Mengatasi masalah konfigurasi, termasuk menggunakan Windows Network Diagnostic Utility.
- Memahami informasi serta pengaturan firewall dan keamanan.

### Mengubah koneksi USB menjadi koneksi jaringan nirkabel

Jika sebelumnya Anda telah menghubungkan printer ke komputer melalui koneksi USB, Anda dapat mengubah koneksi tersebut menjadi koneksi jaringan nirkabel dengan mengikuti langkah-langkah berikut.

### Windows **Mac** Mac **Mac** Mac

### Untuk mengubah koneksi USB menjadi koneksi nirkabel:

- 1. Dari komputer, klik ikon Mulai > All Programs (Semua Program) > HP > HP Photosmart 6510 Series > Printer Setup & Software (Konfigurasi & Perangkat Lunak Printer).
- 2. Klik Convert a USB connected printer to wireless (Ubah koneksi printer dari USB menjadi nirkabel). Biarkan kabel USB tetap terhubung sebelum diminta untuk melepasnya.
- 3. Ikuti petunjuk pada layar.

### Untuk mengubah koneksi USB menjadi koneksi nirkabel:

- 1. Dari layar Laman panel kontrol HP Photosmart, sentuh tombol arah kanan, kemudian sentuh ikon Nirkabel.
- 2. Sentuh Wireless Setup Wizard (Wisaya Konfigurasi Nirkabel).
- 3. Ikuti langkah-langkah dalam Wireless Setup Wizard (Wisaya Konfigurasi Nirkabel) untuk menghubungkan printer.
- 4. Gunakan HP Setup Assistant dalam Applications/ Hewlett-Packard/Device Utilities untuk mengubah koneksi perangkat lunak printer ini menjadi nirkabel.

### Berbagi-pakai printer dengan beberapa komputer

Jika Anda telah memiliki printer yang terhubung ke jaringan nirkabel dan ingin berbagi-pakai printer itu dengan komputer lain yang terhubung ke jaringan yang sama, Anda harus menginstal perangkat lunak printer di komputer lain. Saat menginstal perangkat lunak, pilih koneksi Network (Ethernet/Wireless) (Jaringan [Ethernet/Nirkabel]) bila diminta, kemudian ikuti petunjuk pada layar untuk menyelesaikan penginstalan perangkat lunak printer.

### Jika Anda tidak dapat menghubungkan printer ke jaringan…

- Radio (pengontrol) nirkabel printer mungkin tidak aktif. Dari layar printer, tekan tombol Wireless (Nirkabel), jika yang tampil adalah Not Connected (Tidak Terhubung), sentuh Turn On (Aktifkan).
- Cetak laporan tes jaringan untuk memeriksa apakah printer Anda terhubung dalam jaringan. Untuk melakukannya:
	- 1. Dari layar Laman pada layar printer, sentuh tombol arah kanan, kemudian sentuh ikon Wireless (Nirkabel).
	- 2. Pada menu Wireless (Nirkabel), gunakan panah-ke-bawah untuk menelusuri pilihan, kemudian sentuh Print Wireless Test Report (Cetak Laporan Tes Nirkabel).
	- 3. Laporan Tes Nirkabel secara otomatis akan dicetak.
		- Periksa bagian atas laporan untuk melihat adakah sesuatu yang gagal selama tes.
		- Lihat bagian DIAGNOSTICS RESULTS (HASIL DIAGNOSIS) untuk semua tes yang telah dijalankan, dan apakah printer Anda lolos tes atau tidak.
		- Dari bagian CURRENT CONFIGURATION (KONFIGURASI AKTIF), temukan Nama Jaringan (SSID) ke mana printer Anda saat ini dihubungkan.
- Network Diagnostic Utility (hanya Windows) dapat membantu mengatasi berbagai masalah umum pencetakan jaringan. Kunjungi: [www.hp.com/go/wirelessprinting](http://www.hp.com/go/wirelessprinting) untuk mengunduh Network Diagnostic Utility, kemudian jalankan.

## Pemecahan masalah pencetakan berjaringan

### Tips koneksi dan keamanan

Periksa dan atasi kemungkinan kondisi berikut:

- Komputer Anda mungkin tidak terhubung ke jaringan. Pastikan komputer telah terhubung ke jaringan yang sama tempat HP Photosmart tersambung. Misal, jika komputer Anda terhubung secara nirkabel, komputer Anda dapat terhubung ke jaringan tetangga secara tidak sengaja.
- Komputer Anda mungkin terhubung ke Jaringan Privat Virtual (VPN). Nonaktifkan VPN untuk sementara sebelum meneruskan penginstalan. Mencoba menyambung ke VPN seperti menyambung ke jaringan yang lain; Anda harus memutuskan koneksi VPN untuk mengakses produk melalui jaringan lokal.
- Perangkat lunak keamanan mungkin menjadi penyebab masalah. Perangkat lunak keamanan yang terinstal pada komputer dirancang untuk melindungi komputer Anda dari berbagai ancaman yang berasal dari luar jaringan lokal. Paket perangkat lunak keamanan dapat berisi aneka jenis perangkat lunak seperti antivirus, antispyware, aplikasi firewall, dan aplikasi pelindung untuk anak-anak. Firewall dapat memblokir komunikasi antar-perangkat yang terhubung ke jaringan lokal dan dapat menyebabkan masalah bila menggunakan perangkat seperti printer dan pemindai berjaringan.

Masalah yang mungkin timbul adalah:

- Printer tidak dapat ditemukan pada jaringan saat menginstal perangkat lunak printer.
- Anda tiba-tiba tidak dapat mencetak ke printer padahal hari sebelumnya bisa.
- Pada map Printer and Faxes (Printer dan Faks), printer memperlihatkan pesan OFFLINE (LURING).
- Perangkat lunak menampilkan status hubungan printer "terputus" padahal printer ini terhubung ke jaringan.
- Jika printer yang Anda miliki adalah jenis All-in-One, sebagian fungsinya (misal mencetak) dapat berkerja, namun sebagian lain tidak (misal memindai).

Cara cepat mengatasi masalah adalah dengan menonaktifkan firewall dan memeriksa apakah masalahnya sudah teratasi. Berikut adalah sejumlah petunjuk dasar penggunaan perangkat lunak keamanan:

- Jika firewall Anda memiliki pengaturan yang disebut dengan zona terpercaya, gunakan pengaturan ini jika komputer Anda terhubung ke jaringan lokal.
- Perbarui terus firewall Anda. Beberapa vendor perangkat lunak keamanan menyediakan pembaruan yang mampu memperbaiki masalah-masalah umum.
- Jika firewall Anda memiliki pengaturan untuk **tidak menampilkan pesan peringatan**, Anda harus menonaktifkannya. Saat menginstal perangkat lunak HP dan menggunakan printer HP, Anda dapat melihat beberapa pesan peringatan dari perangkat lunak firewall. Sebaiknya Anda perbolehkan setiap perangkat lunak HP yang memberikan pesan peringatan. Pesan peringatan ini mungkin memberikan pilihan untuk **perbolehkan, izinkan** atau **buka blokir**. Selain itu, jika pesan peringatan memiliki pilihan **ingatkan aksi ini** atau **buat aturan untuk pilihan ini**, pastikan dan pilihlah. Ini adalah cara firewall mempelajari apa yang dapat dipercaya pada jaringan lokal Anda.

### Mencari informasi lebih lanjut

Seluruh informasi lainnya mengenai produk dapat ditemukan dalam Bantuan elektronik dan berkas Readme.

Catatan: Jika Anda tidak menginstalkan Bantuan elektronik bersama perangkat lunak HP Photosmart, Anda dapat menginstalnya dari CD perangkat lunak atau situs web dukungan. Untuk menginstal dari CD perangkat lunak HP Photosmart, masukkan CD tersebut, kemudian mulailah menginstal perangkat lunak. Untuk menginstal dari situs web dukungan, kunjungi situs web dukungan HP [www.hp.com/support](http://www.hp.com/support), kemudian unduh perangkat lunak "Full Feature Software and Drivers". Pada layar yang menampilkan rekomendasi perangkat lunak, pilih HP Photosmart 6510 series Help (Bantuan HP Photosmart 6510 series) pada Windows, dan HP Recommended Software (Perangkat Lunak Rekomendasi HP) pada Mac.

Pelajari tentang penggunaan printer, fitur, pemecahan masalah, maklumat, lingkungan, pengaturan, dan informasi dukungan dari Bantuan elektronik. Berkas Readme berisi informasi kontak dukungan HP, persyaratan sistem operasi, dan pembaruan paling terkini untuk informasi produk Anda.

Bantuan elektronik harus diinstal untuk dapat menampilkan pernyataan Maklumat Pengaturan Uni Eropa dan informasi kepatuhan. Dari Bantuan elektronik, klik Appendix (Apendiks) > Technical information (Informasi Teknis) > CEC Regulatory notices (Maklumat pengaturan) > European Union Regulatory Notice (Maklumat Pengaturan Uni Eropa). Deklarasi Kesesuaian untuk produk ini tersedia melalui alamat web berikut: [www.hp.eu/certificates](http://www.hp.eu/certificates).

### Windows and the contract of the Mac

### Untuk mencari lokasi Bantuan elektronik setelah diinstalkan:

Klik ikon **Mulai > All Programs** (Semua Program) > HP > HP Photosmart 6510 series > Help (Bantuan).

### Mencari berkas Readme

Masukkan CD perangkat lunak, bukalah pada desktop, klik dua kali berkas ReadMe.chm yang terletak di bagian teratas CD perangkat lunak, kemudian pilih berkas ReadMe dalam bahasa Anda.

### Untuk mencari lokasi Bantuan elektronik setelah diinstalkan:

Mac OS X v10.5 dan v10.6: Klik Help (Bantuan) > Mac Help (Bantuan Mac). Dalam Penampil Bantuan. Pilih HP Photosmart 6510 series dari menu cuat

Mac Help (Bantuan Mac).

### Mencari berkas Readme

Masukkan CD perangkat lunak, bukalah pada desktop, kemudian buka map Readme untuk mencari berkasnya.

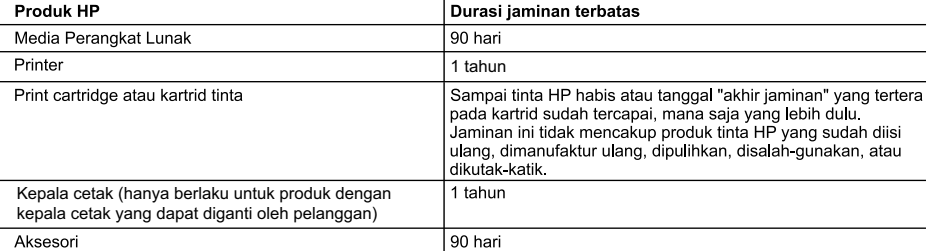

A. Masa berlaku jaminan terbatas

- 1. Hewlett-Packard (HP) menjamin kepada pelanggan pengguna-akhir, bahwa produk-produk HP yang ditentukan di atas akan bebas dari kerusakan dalam bahan dan pengerjaan selama masa yang ditentukan di atas, yang mana masa tersebut dimulai pada tanggal pembelian oleh pelanggan.
- 2. Untuk produk-produk perangkat lunak, jaminan terbatas HP hanya berlaku untuk kegagalan melaksanakan petunjuk pemrograman. HP tidak menjamin bahwa pengoperasian produk apa pun akan bebas dari gangguan atau kesalahan. Jaminan terbatas HP hanya mencakup kerusakan yang timbul akibat penggunaan produk secara normal, dan tidak 3.
- mencakup masalah lain apapun, termasuk yang timbul akibat dari:
	- a. Perawatan atau modifikasi yang tidak layak;
	- b. Perangkat lunak, media, suku-cadang, atau persediaan yang tidak disediakan atau didukung oleh HP;
	- c. Pengoperasian di luar spesifikasi produk:
	- d Modifikasi yang tidak berwenang atau penyalah-gunaan.
- 4. Untuk produk-produk printer HP, penggunaan kartrid non-HP atau kartrid yang telah diisi ulang tidak mempengaruhi jaminan kepada pelanggan atau kontrak dukungan HP apa pun dengan pelanggan. Namun, jika printer gagal atau .<br>rusak karena penggunaan kartrid non-HP atau kartrid yang telah diisi ulang atau kartrid tinta kadaluwarsa. HP akan membebankan biaya waktu standar dan bahan untuk menservis printer, untuk kegagalan atau kerusakan tersebut.
- 5. Jika HP menerima pemberitahuan tentang kerusakan dalam produk apapun yang tercakup oleh jaminan HP sewaktu masa jaminan masih berlaku, maka HP akan memperbaiki atau mengganti produk, atas opsi HP.
- 6 Jika, sebagaimana berlaku, HP tidak dapat memperbaiki atau mengganti produk rusak, yang tercakup oleh jaminan HP, maka dalam batas waktu yang wajar setelah pemberitahuan tentang kerusakan, HP akan mengganti biaya pembelian untuk produk tersebut.
- 7. HP tidak berkewajiban untuk memperbaiki, mengganti, atau mengembalikan uang sampai pelanggan mengembalikan produk rusak ke HP.
- 8. Produk pengganti apapun dapat merupakan produk baru atau seperti baru, asalkan produk tersebut memiliki fungsi yang setidaknya sama dengan produk yang diganti.
- Produk-produk HP dapat terdiri dari suku-cadang, komponen, atau bahan yang dimanufaktur ulang, yang kinerjanya sama seperti vang baru.
- 10. Keterangan Jaminan Terbatas HP berlaku di negara/wilayah manapun, di mana produk HP yang tercakup jaminan didistribusikan oleh HP Kontrak untuk layanan jaminan tambahan, seperti layanan di tempat, dapat menjadi tersedia dari fasilitas servis HP resmi manapun di negara-negara/wilayah-wilayah tempat produk didistribusikan oleh HP atau oleh importir resmi
- B. Pembatasan jaminan
	- SEJAUH DIIZINKAN OLEH UNDANG-UNDANG SETEMPAT, BAIK HP MAUPUN PIHAK KETIGA TIDAK MEMBUAT JAMINAN ATAU KETENTUAN LAIN APAPUN, BAIK TERSURAT ATAU TERSIRAT, MENGENAI KEMAMPUAN UNTUK DIPERDAGANGKAN (MERCHANTABILITY), KUALITAS YANG MEMUASKAN, SERTA KESESUAIAN UNTUK TUJUAN TERTENTU.
- C Pembatasan tanggung jawab
	- 1. Sepanjang yang diijinkan oleh undang-undang setempat, ganti rugi yang diberikan dalam Keterangan Jaminan ini merupakan satu-satunya ganti-rugi ekslusif bagi pelanggan.
	- SEBATAS YANG DIIJINKAN OLEH HUKUM SETEMPAT, KECUALI KEWAJIBAN-KEWAJIBAN YANG DITETAPKAN  $2.$ DALAM KETERANGAN JAMINAN INI, DAN DALAM HAL APAPUN, HP ATAUPUN PEMASOK PIHAK KETIGA TIDAK DIKENAKAN TANGGUNG JAWAB ATAS KERUSAKAN LANGSUNG, TIDAK LANGSUNG, KHUSUS, SEWAKTU-WAKTU. ATAUPUN SEBAGAI AKIBAT. BAIK BERDASARKAN KONTRAK. KELALAIAN, MAUPUN TEORI HUKUM LAINNYA DAN DILAPORKAN-TIDAKNYA KEMUNGKINAN ATAS KERUSAKAN DIMAKSUD.
- D. Undang-undang setempat
	- 1. Keterangan Jaminan ini memberikan kepada pelanggan hak hukum tertentu. Pelanggan kemungkinan memiliki juga hak lainnya yang berbeda pada setiap negara bagian di Amerika Serikat, dari propinsi lainnya di Kanada, dan dari negara/wilayah lainnya di seluruh dunia
	- 2. Sebatas perbedaan antara Keterangan Jaminan ini dengan hukum setempat, maka Keterangan Jaminan akan diperbaiki agar seiring dengan hukum setempat yang dimaksud. Bedasarkan hukum setempat tersebut, mungkin penafian dan pembatasan tertentu dari Keterangan Jaminan ini tidak berlaku bagi pelanggan. Sebagai contoh, beberapa negara bagian di Amerika Serikat, dan beberapa pemerintahan di luar Amerika Serikat (termasuk propinsi-propinsi di Kanada), mungkin:
		- a. Melarang penafian dan pembatasan dalam Keterangan Jaminan ini untuk membatasi undang-undang hak konsumen (misalnya, di Kerajaan Inggris);
		- b. Kalau tidak, membatasi kemampuan produsen untuk memberlakukan penafian atau pembatasan dimaksud; atau c. Memberikan hak jaminan tambahan bagi pelanggan, mencantumkan batas waktu jaminan yang ditetapkan, yang mana produsen tidak dapat menafikan, atau menerapkan pembatasan atas masa jaminan dimaksud.
	- $\overline{3}$ . PERSYARATAN DALAM KETERANGAN JAMINAN INI, KECUALI SEBATAS YANG DIIJINKAN OLEH HUKUM, TIDAK MENGECUALIKAN, MEMBATASI, ATAU MENGUBAH, DAN MENAMBAHKAN HAK UNDANG-UNDANG YANG DIWAJIBKAN, YANG BERLAKU ATAS PENJUALAN PRODUK-PRODUK HP KEPADA PARA PELANGGAN DIMAKSUD.

### Apakah itu ePrint?

Layanan HP ePrint menyediakan cara aman dan praktis untuk mencetak dengan cara mengirim email ke alamat email printer Anda. Kirim email dan lampirannya dari perangkat berkemampuan email ke alamat email printer, maka pesan email dan lampirannya yang dapat dikenali akan dicetak. Alamat email printer ditetapkan saat pengonfigurasian awal produk ketika Layanan Web diaktifkan.

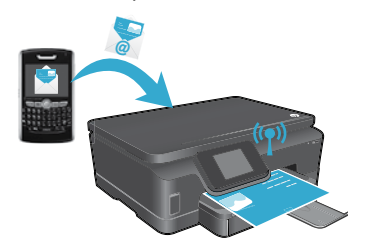

- HP ePrint juga menyediakan filter spam standar industri dan mengubah email beserta lampirannya menjadi format yang hanya dapat dicetak, sehingga mengurangi ancaman virus atau konten berbahaya lainnya.
- Hasil cetak mungkin terlihat sedikit berbeda dari tampilan aslinya, tergantung pada pilihan huruf dan tata letak aslinya.
- Layanan ePrint tidak dapat mencegah pencetakan materi terlarang maupun materi berhak-cipta, namun melalui layanan tersebut Anda dapat mengamankan printer dengan cara menentukan siapa yang dapat mengirim pekerjaan cetak ke alamat email printer Anda.

### Cara memulai dengan ePrint

### Untuk menggunakan ePrint, printer Anda harus dihubungkan ke jaringan aktif dengan akses Internet. Saat pengonfigurasian awal, aktifkan Layanan Web bila diminta:

- 1. Sentuh Yes (Ya) untuk menyetujui syarat penggunaan.
- 2. Sentuh Yes (Ya) untuk mengaktifkan pembaruan otomatis.
- 3. Sentuh OK untuk mengaktifkan Layanan Web. Halaman informasi ePrint yang dicetak berisi Kode Klaim printer Anda.
- 4. Kunjungi ePrintCenter di [www.hpeprintcenter.com](http://www.hpeprintcenter.com) lalu masukkan Kode Klaim ini untuk membuat akun dengan HP ePrintCenter. Setelah membuat akun ePrint, printer Anda akan diberi alamat email untuk mencetak melalui ePrint.

Untuk mengaktifkan ePrint di lain waktu:

- 1. Sentuh tombol ePrint pada layar printer yang terhubung ke web.
- 2. Aktifkan Layanan Web bila diminta.
- 3. Pada situs web HP ePrintCenter yang terbuka di komputer Anda, buat akun dan dapatkan alamat email yang diberikan untuk printer Anda.

### Mencetak dari web tanpa komputer

Pada panel kontrol printer yang terhubung ke web, sentuh ikon **Apps** untuk mencetak lembar halaman untuk dinikmati seluruh anggota keluarga.

- Cetak kalender, buku notes dan kertas gambar, puzzle, kartu, kertas kriya, dan lainnya!
- Dari menu Apps, sentuh Get More (Dapatkan Lainnya) untuk menambahkan aplikasi lainnya dari web.
- Pembaruan gratis untuk produk diberikan bersama layanan ini. Sejumlah pembaruan mungkin diperlukan untuk mengaktifkan fungsi tertentu.

### Menggunakan situs web HP ePrintCenter

Situs web HP ePrintCenter menambah pilihan dan memperkaya pengalaman mencetak Anda. Pengguna dapat:

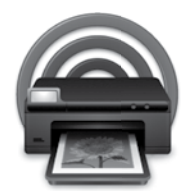

- Mengelola pengaturan ePrint.
- Meningkatkan keamanan untuk ePrint.
- Mengatur antrean ePrint dan memonitor status pekerjaan cetak.
- Menambahkan aplikasi lainnya dari web.
- Mendapatkan dukungan untuk printer Anda.
- [www.hpeprintcenter.com](http://www.hpeprintcenter.com)

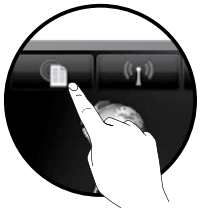

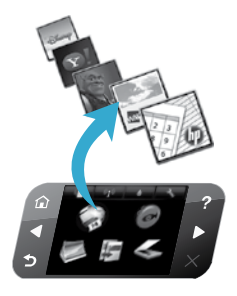